# Odkryj na nowo przyjemność korzystania z komputera - z Windows 8 PL!

· Jak się odnaleźć, czyli gdzie podziały się stary dobry ekran i menu Start?

· Integracja z usługami online, czyli jak efektywnie używać newych kont użytkownika?

- Podręczna kopia na USB, czyli jak zmieścić w kieszeni Windows zwłasnymi ustawieniami?

systemu Window

**Danuta Mendrala Marcin Szeliga** 

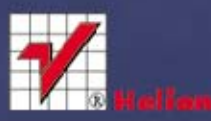

Wszelkie prawa zastrzeżone. Nieautoryzowane rozpowszechnianie całości lub fragmentu niniejszej publikacji w jakiejkolwiek postaci jest zabronione. Wykonywanie kopii metodą kserograficzną, fotograficzną, a także kopiowanie książki na nośniku filmowym, magnetycznym lub innym powoduje naruszenie praw autorskich niniejszej publikacji.

Wszystkie znaki występujące w tekście są zastrzeżonymi znakami firmowymi bądź towarowymi ich właścicieli.

Autor oraz Wydawnictwo HELION dołożyli wszelkich starań, by zawarte w tej książce informacje były kompletne i rzetelne. Nie biorą jednak żadnej odpowiedzialności ani za ich wykorzystanie, ani za związane z tym ewentualne naruszenie praw patentowych lub autorskich. Autor oraz Wydawnictwo HELION nie ponoszą również żadnej odpowiedzialności za ewentualne szkody wynikłe z wykorzystania informacji zawartych w książce.

Redaktor prowadzący: Michał Mrowiec

Projekt okładki: Maciek Pasek

Fotografia na okładce została wykorzystana za zgodą Shutterstock.com

Wydawnictwo HELION ul. Kościuszki 1c, 44-100 GLIWICE tel. 32 231 22 19, 32 230 98 63 e-mail: helion@helion.pl WWW: http://helion.pl (księgarnia internetowa, katalog książek)

Drogi Czytelniku! Jeżeli chcesz ocenić tę książkę, zajrzyj pod adres http://helion.pl/user/opinie?abcwi8 Możesz tam wpisać swoje uwagi, spostrzeżenia, recenzję.

ISBN: 978-83-246-5666-0

Copyright © Helion 2013

Printed in Poland.

[• Kup książkę](http://helion.pl/page54976~rf/abcwi8)

- 
- Oceń książkę • Oceń książkę

[• Księgarnia internetowa](http://ebookpoint.pl/r/4CAKF)<br>• Lubię to! » Nasza społeczność

• Lubię to! » Nasza społeczność

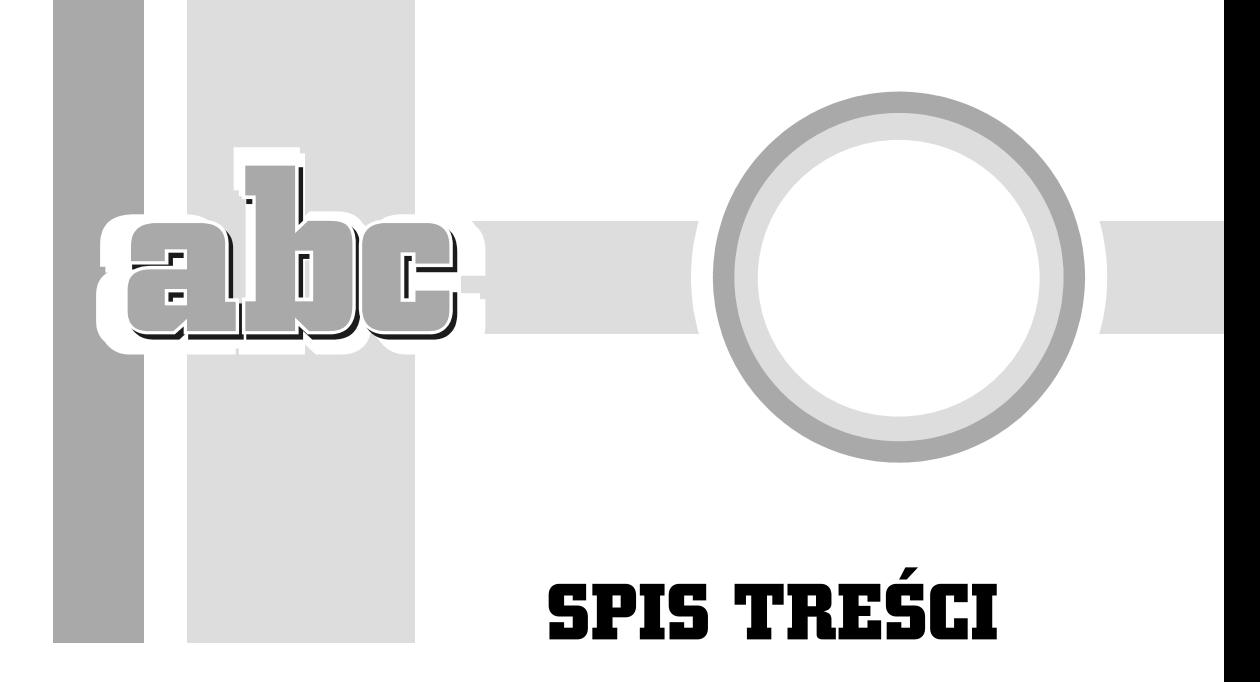

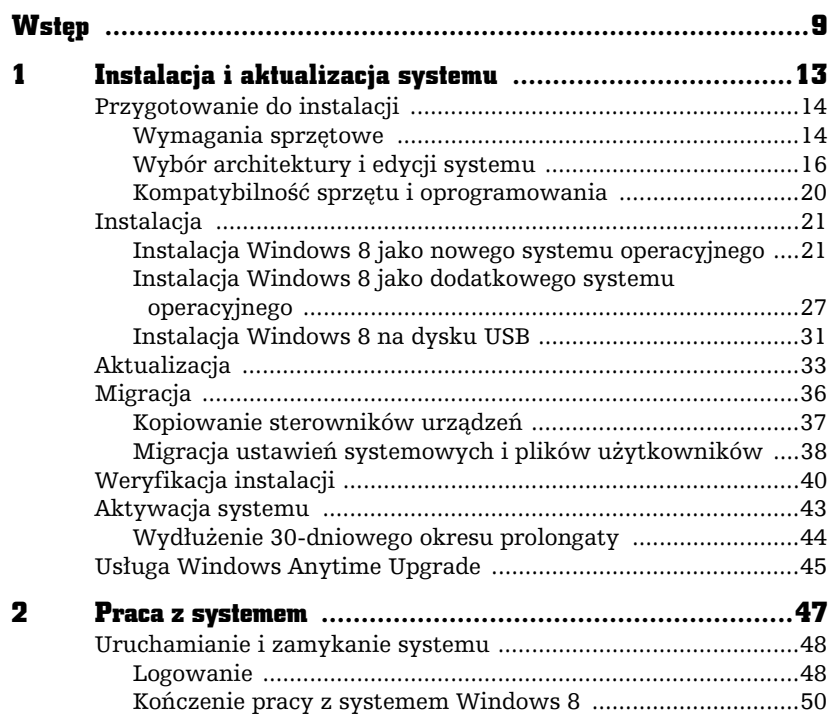

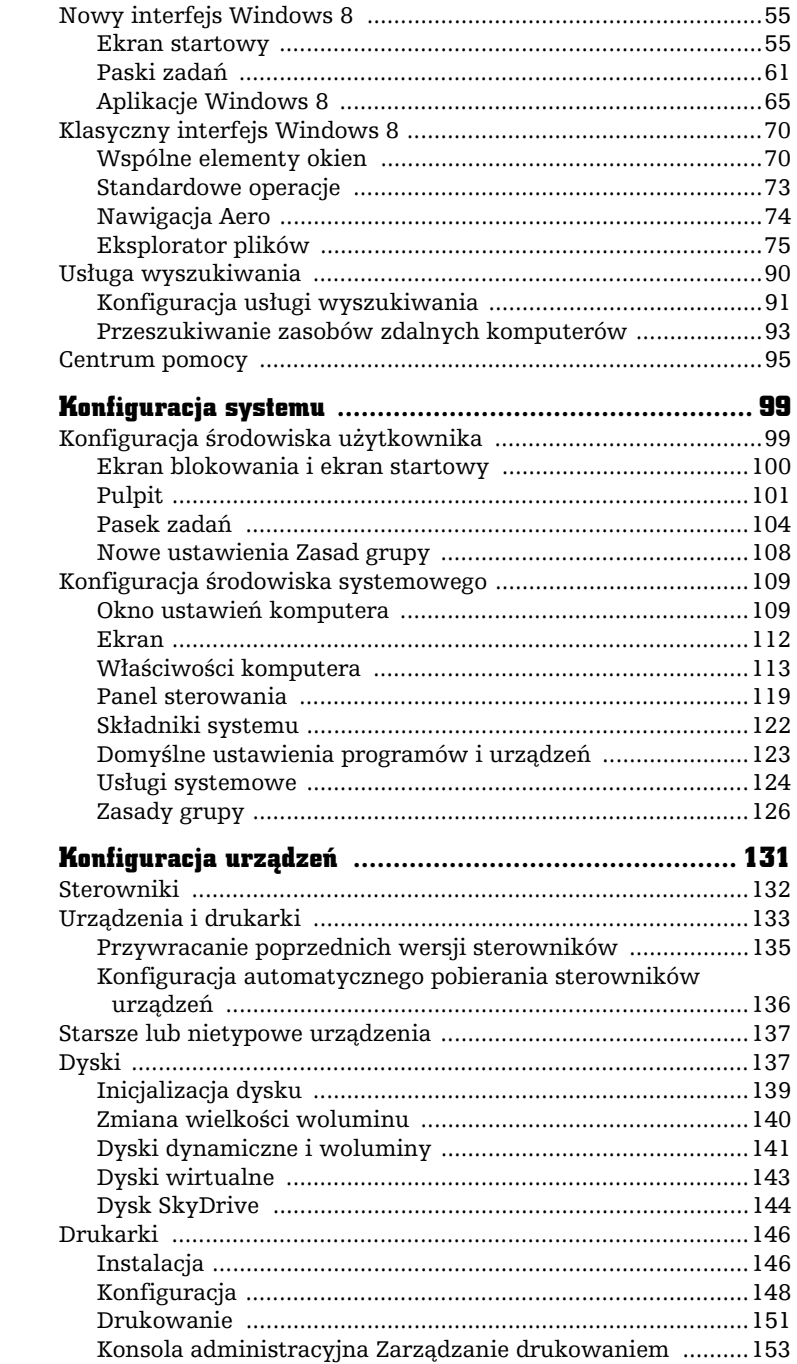

 $\overline{\phantom{0}}$ 

 $\mathbb{L}$ 

 $\equiv$ 

 $\prod$ 

 $\overline{\mathbf{3}}$ 

 $\overline{\mathbf{4}}$ 

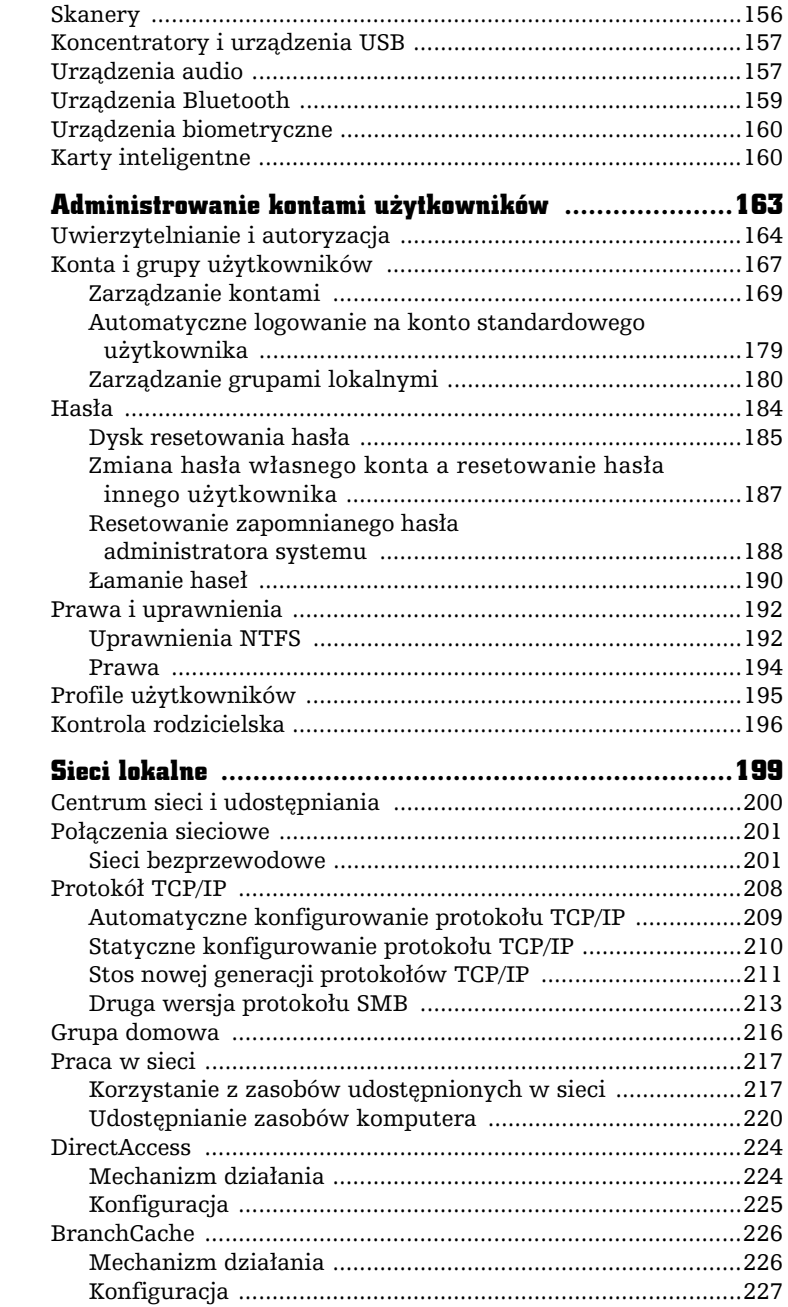

5

 $\mathbf 6$ 

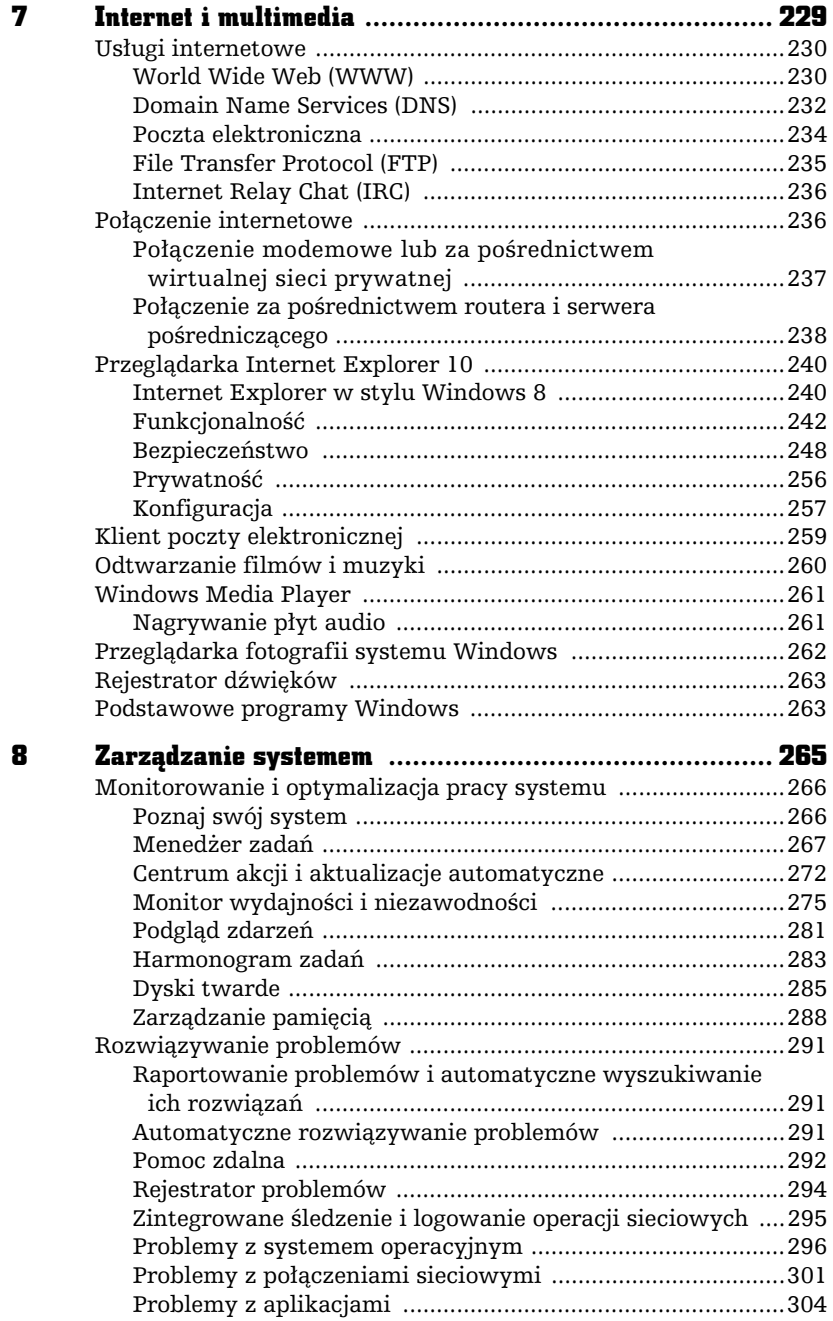

 $\overline{\phantom{a}}$ 

f.

 $\begin{array}{c} \n\hline\n\end{array}$ 

 $\overline{a}$ 

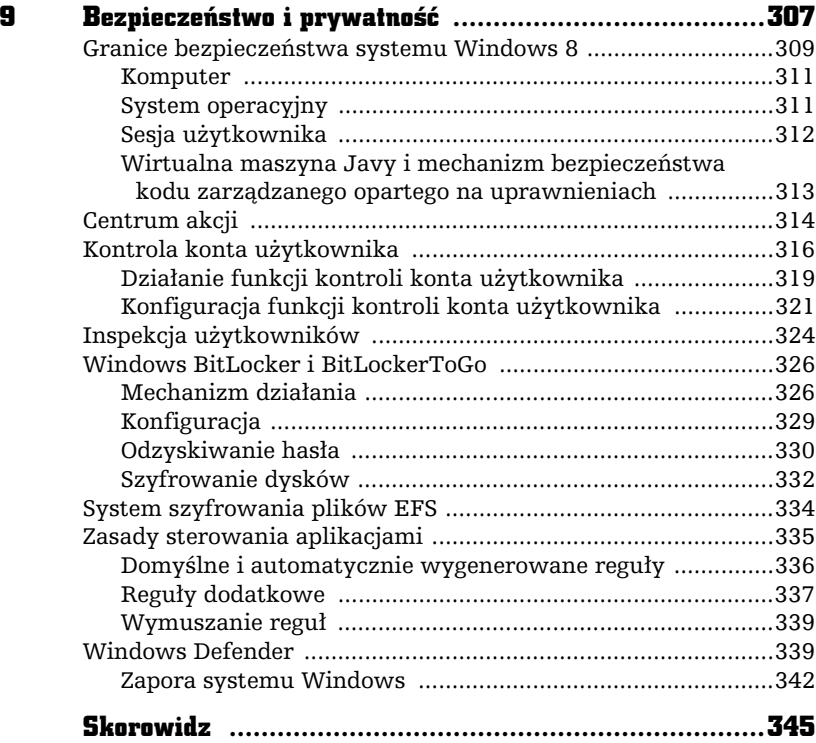

 $\overline{\phantom{a}}$ 

ŕ,

 $\overline{a}$ 

Kup książkę **Poleć książkę** Poleć książkę Poleć książkę

6

# SIECI LOKALNE

Dziś trudno sobie wyobrazić pracę z komputerem bez dost-pu do lokalnej sieci komputerowej i internetu. System Windows 8 zawiera funkcje sieciowe, które ułatwiają konfigurowanie i używanie sieci oraz czynią je bezpieczniejszymi i bardziej niezawodnymi, takie jak grupy domowe (czyli zaufane sieci lokalne, w ramach których możliwa jest bezpieczna wymiana plików, udostępnianie drukarek czy przesyłanie multimediów) bądź możliwość zabezpieczenia połączeń bezprzewodowych i oznaczenia ich jako połączeń taryfowych.

Z tego rozdziału dowiesz się, jak skonfigurować połączenie sieciowe, jakie narzędzia i technologie oferuje swoim użytkownikom system Windows 8 oraz jak udostępniać w sieci lokalnej zasoby komputera i korzystać z udostępnionych w tej sieci zasobów innych komputerów.

F

# Centrum sieci i udostpniania

Windows 8 zapewnia kontrolę nad siecią dzięki Centrum sieci i udostępniania — jest to okno, w którym zebrano wszystkie zadania zwizane z sieci. Centrum sieci i udostępniania zawiera informacje o sieci, do której jest podłączony komputer, oraz sprawdza, czy możliwe jest nawiazanie połaczenia z internetem. Możliwe jest także szybkie łączenie się z innymi dostępnymi sieciami i tworzenie zupełnie nowych połączeń. W rezultacie możesz przeglądać i konfigurować najważniejsze ustawienia sieci w jednym miejscu. Centrum sieci i udostępniania ułatwia także połączenie się z domu z siecią w miejscu pracy.

Zeby wyświetlić Centrum sieci i udostępniania:

- **1.** Wyświetl klasyczny pulpit (zastosuj kombinację klawiszy *Windows+D*).
- **2.** Kliknij znajdującą się w obszarze powiadomień ikonę połączenia sieciowego, a następnie odnośnik *Otwórz Centrum sieci i udostępniania* lub wyświetl Panel sterowania i kliknij odnośnik *Wyświetl stan sieci i zadania*.
- **3.** W sekcji *Wyświetlanie aktywnych sieci z*najdują się:
	- **a)** Informacja na temat dostępu do internetu.
	- **b)** Odnośnik pozwalający skonfigurować grupę domową, opisaną w dalszej części rozdziału.
	- **c)** Odnośnik do okna właściwości połaczenia sieciowego (konfiguracji połączeń sieciowych poświęcono następny punkt).
- **4.** W sekcji *Zmień ustawienia sieciowe z*najdują się odnośniki do:
	- **a)** kreatora konfiguracji nowego połączenia, pozwalającego połączyć się z internetem, utworzyć połączenie VPN<sup>1</sup> (ang. *Virtual Private Network*) z miejscem pracy, utworzyć bezprzewodową sieć ad hoc czy skonfigurować połączenie telefoniczne;
	- **b)** opisanych w rozdziale 8. narzędzi do rozwiązywania problemów sieciowych.

-

Sieci VPN to tunele internetowe, w których przesyłane dane są szyfrowane. Użytkownicy mogą więc korzystać z sieci VPN tak, jakby mieli rzeczywiste — a nie wirtualne  $-$  połączenie z siecią firmową.

# Połączenia sieciowe

Aby komputer mógł pracować w sieci, musi być wyposażony w kartę sieciową będącą fizycznym interfejsem między komputerem a kablem sieciowym. Umożliwia ona komunikację, zamieniając dane generowane przez system operacyjny na impulsy elektryczne, które sa przesyłane przez sieć. Karta sieciowa, tak jak każde inne urządzenie, musi być poprawnie zainstalowana w systemie Windows 8 — jeżeli komputer jest wyposażony w wiele kart sieciowych, dla każdej z nich jest tworzone połaczenie z kolejnym numerem.

W przypadku większości kart wystarczy podłączyć je do komputera i uruchomić Windows 8, który sam wykryje urządzenie dzięki mechanizmowi "Plug and Play" i zainstaluje odpowiednie sterowniki. Jeżeli po podłączeniu karty sieciowej komputer nie ma połączenia z siecią lokalną, wyświetl Centrum sieci i udostępniania:

- **1.** Jeżeli w głównym oknie wyświetli się komunikat *W tej chwili nie masz* połączenia z żadną siecią:
	- **a)** Uruchom zadanie *Zmień ustawienia karty sieciowej*.
	- **b)** Wyświetli się lista wszystkich połączeń sieciowych komputera — przy każdym z nich będzie widniał opis jego bieżącego stanu.
	- **c)** Skoro komputer nie jest połączony z żadną siecią, połączenia sieciowe będą wyłączone, rozłączone lub będą raportować brak połączenia — upewnij się, czy karta sieciowa jest włączona i czy komputer jest prawidłowo połączony z siecią kablem RJ-45.
- **2.** Jeżeli nadal nie będziesz miał połączenia z siecią, kliknij ikonę połączenia sieciowego prawym przyciskiem myszy i wybierz opcję *Diagnozuj.*
- **3.** Jeżeli problem występuje po stronie systemu Windows 8 (problemy sieciowe mogą być też skutkiem awarii urządzeń sieciowych), możliwe będzie jego automatyczne rozwizanie. Zaakceptuj zaproponowane przez kreator rozwizanie.

# Sieci bezprzewodowe

Opracowane w 1991 roku sieci bezprzewodowe umożliwiają wymianę danych za pośrednictwem standardowych protokołów sieciowych, z tym że zamiast poprzez kable czy światłowody, pakiety są przesyłane za pośrednictwem fal radiowych. Ponieważ taki sygnał jest rozgłaszany i może być odebrany przez wszystkie komputery znajdujące się w zasięgu punktu dostępowego, podsłuchiwanie sieci bezprzewodowych jest nie tylko proste, ale również niewykrywalne. Oznacza to, że w sieciach Wi-Fi każdy ma dostęp do wszystkich przesyłanych przez sieć danych, w tym loginów i haseł wysyłanych przez innych użytkowników sieci oraz adresów

odwiedzanych przez nich stron WWW. Co więcej, przejęcie kontroli nad punktem dostępowym pozwala atakującemu nie tylko podsłuchiwać, ale również dowolnie modyfikować przesyłane dane. Informacje na temat najczęściej używanych standardów sieci bezprzewodowych zawiera tabela 6.1.

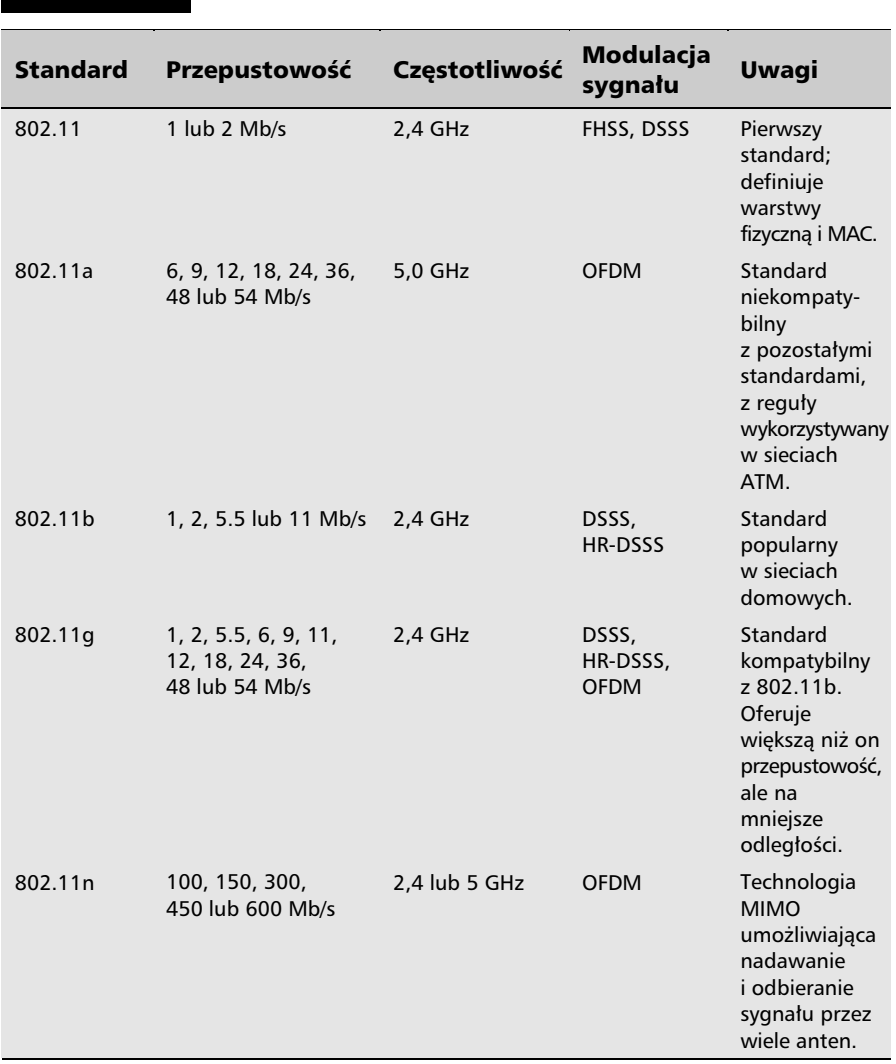

## Tabela 6.1. Porównanie standardów sieci Wi-Fi

Konfiguracja sieci bezprzewodowych w systemie Windows 8 jest szybka, atwa i bezpieczna. Po pierwsze, funkcja rozpoznawania sieci wykrywa dostępne sieci bezprzewodowe, informuje o ich konfiguracji oraz wykrywa zmiany w konfiguracji sieci i dostosowuje do nich system operacyjny. Po drugie, dzięki pełnej obsłudze bezpiecznych protokołów zabezpieczeń bezprzewodowych, takich jak WPA2, przesyłane dane sa odpowiednio zabezpieczane.

Połączenie się z dowolną siecią bezprzewodową wymaga określenia numeru kanału (częstotliwości), na której działają obsługujące ją punkty dostępowe, oraz podania identyfikatora sieci SSID (ang. *Service Set Identifier*). SSID jest cigiem znaków, którego podstawowym zadaniem jest odróżnianie od siebie różnych sieci Wi-Fi działających na tych samych kanałach, a nie sprawdzanie tożsamości klientów — dlatego punkty dostępowe rozgłaszają swoją obecność, wysyłając SSID w pakietach nawigacyjnych. Choć rozgłaszanie identyfikatorów SSID można wyłączyć, to w żaden sposób nie poprawi to bezpieczeństwa sieci bezprzewodowej. Co gorsza, wyłaczenie rozgłaszania identyfikatora SSID może spowodować, że klient będzie próbował połączyć się z wszystkimi znajdującymi się w jego zasięgu punktami dostępowymi, co oznacza, że będzie wysyłał do nich dane uwierzytelniające. Odebranie takich danych przez wrogi punkt dostępowy pozwoli atakującemu podłączyć się do zabezpieczonej za pomocą technologii WPA lub WEP sieci, a więc de facto wyłączenie rozgłaszania identyfikatorów SSID może obniżyć poziom bezpieczeństwa sieci bezprzewodowej.

Zeby połączyć się z siecią bezprzewodową:

- **1.** Włącz kartę bezprzewodową.
- **2.** Zastosuj kombinację klawiszy *Windows+I* i kliknij znajdujący się w dolnej części paska ustawień przycisk *Dostępne* — wyświetlone zostaną dost-pne sieci bezprzewodowe (rysunek 6.1).

![](_page_12_Picture_6.jpeg)

- Rysunek 6.1. Okno dostpnych sieci bezprzewodowych. Niezabezpieczone sieci  $b$ ezprzewodowe oznaczone będą ikoną ostrzeżenia — odradzamy korzystanie z takich połączeń
- **3.** Ewentualnie wyświetl klasyczny pulpit i kliknij powiadomienie *Nie połączono*  $-$  *dostępne są połączenia.* Jeżeli to powiadomienie jest niewidoczne, kliknij prawym przyciskiem myszy znajdującą się na pasku powiadomień

## Kup książkę **Pole**ć książkę Poleć książkę Poleć książkę Poleć książkę Poleć książkę

ikonę połączenia sieciowego, wybierz opcję *Otwórz centrum sieci i udostępniania* i kliknij odnośnik *Połącz z siecią.* 

**4.** Kliknij nazwę sieci, z którą chcesz się połączyć. Sieci mające wyłączone rozgłaszanie nazw (identyfikatorów SSID) są widoczne jako Sieć ukryta. Podłączając się to tego typu sieci, będziesz musiał dodatkowo podać jej nazwę.

![](_page_13_Picture_3.jpeg)

Korzystanie z wielu publicznych sieci bezprzewodowych wymaga wcześniejszego zalogowania się poprzez stronę WWW. Jeżeli wskazana przez Ciebie sieć również tego wymaga, po jej wybraniu wyświetli się odpowiednia informacja.

- **5.** Jeżeli następnym razem połączenie z tą siecią ma być automatycznie nawiązane (np. jest to Twoja sieć domowa), upewnij się, czy zaznaczone jest pole *Połącz automatycznie*, i kliknij przycisk *Połącz*.
- **6.** Pojawi się komunikat z prośbą o wpisanie klucza zabezpieczeń sieci — wpisz podany przez jej administratora klucz i kliknij *OK*.
- **7.** Jeżeli wpisane przez Ciebie hasło było prawidłowe, połączysz się z siecią bezprzewodową, a skonfigurowane połączenie zostanie dodane do listy połaczeń sieci bezprzewodowych.
- **8.** Kliknij prawym przyciskiem myszy aktywne połączenie wyświetli się menu kontekstowe pozwalające skonfigurować to połączenie (rysunek 6.2).

![](_page_13_Picture_9.jpeg)

Rysunek 6.2. Nowością w systemie Windows 8 jest możliwość określenia połączeń bezprzewodowych jako taryfowych. Jeżeli płacisz za przesyłane przez dang sieć dane (jak to ma miejsce np. w sieciach 4G), ustawienie połączenia taryfowego spowoduje ograniczenie pobieranych przez nią danych, np. pobierane będą wyłącznie krytyczne aktualizacje zabezpieczeń, a dołączony do systemu program pocztowy będzie pobierał jedynie 20 KB każdej wiadomości e-mail

**9.** Kliknij odnośnik *Wyświetl właściwości połączenia*. Wyświetli się okno *W-aciwoci sieci bezprzewodowej*.

**10.** Na zakładce *Połączenie* będziesz mógł skonfigurować opcje automatycznego łączenia się z tą siecią, na zakładce *Zabezpieczenia* — wybrać typ zabezpieczeń i szyfrowania (muszą one odpowiadać konfiguracji punktu dostępowego) oraz zmienić hasło (klucz) sieci bezprzewodowej (rysunek 6.3).

![](_page_14_Picture_209.jpeg)

Ponieważ atakujący dysponujący odpowiednio czułą i dużą anteną kierunkową jest w stanie odebrać sygnał punktu dostępowego z odległości kilku kilometrów, w 1999 r. został przyjęty (opracowany dwa lata wcześniej) standard WEP (ang. *Wired Equivalent Privacy*). Zgodnie z nazwą miał on zapewnić poziom bezpieczeństwa sieci Wi-Fi podobny jak w przypadku sieci przewodowych. Niestety, standard ten nie określa wielu kwestii mających wpływ na bezpieczeństwo, w tym mechanizmów udostępniania i zmieniania klucza WEP (klucza współdzielonego przez wszystkich użytkowników sieci, którego podanie jest wymagane do połączenia się z punktem dostępowym). Równie nieefektywne jest szyfrowanie zastosowane w standardzie WEP. Przebiega ono następująco:

- **1.** Najpierw wyliczana jest suma kontrolna CRC pakietu.
- **2.** Obliczona suma jest dołączana do pakietu.
- **3.** Następnie karta sieciowa generuje 24-bitowy wektor inicjujący IV.
- **4.** Klucz WEP (K) oraz wektor inicjujący są używane do zaszyfrowania strumieni pakietów algorytmem RC4 wedug wzoru: szyfrogram = K,IV(P,c).

W rezultacie otrzymano rozwiązanie, którego słabymi punktami są:

- **1.** Zbyt mała liczba wektorów inicjujących. Podstawą bezpieczeństwa szyfrów strumieniowych (do których należy algorytm RC4) jest nieużywanie kilkukrotnie tego samego klucza. Tymczasem 24-bitowy wektor inicjujący może przyjąć tylko jedną z 16 777 216 różnych wartości. Oznacza to, że przechwycenie 5000 pakietów daje atakującemu 50-procentową szansę na znalezienie powtórzonych wektorów inicjujących i złamanie klucza WEP.
- **2.** Brak określonego mechanizmu generowania wektorów inicjujących (niektóre karty sieciowe po prostu zwiększają o jeden wartość tego wektora dla każdego wysłanego pakietu).
- **3.** Szyfrowanie tylko treści przesyłanych pakietów, bez ich nagłówków. W rezultacie atakujący może nie tylko podsłuchać adresy źródłowe i docelowe komputerów, ich adresy MAC czy identyfikatory SSID sieci bezprzewodowej, ale również zmienić adresy docelowe pakietów. Oznacza to podatność na ataki typu "człowiek pośrodku", możliwość przekierowywania pakietów IP oraz możliwość przeprowadzania ataków odmowy obsługi.
- **4.** Zastosowany sposób dołaczania sum kontrolnych zaszyfrowanych pakietów — ponieważ przesyłane dane są nakładane za pomocą operatora XOR na strumień klucza, dany bajt szyfrogramu jest zależny od odpowiadającego mu pozycją bajta jawnej wiadomości. Próba odgadnięcia ostatniego bajta wiadomości wymaga zatem usunięcia ostatniego bajta szyfrogramu i zastąpienia go innym, a następnie wysłania zmodyfikowanego pakietu z powrotem do sieci. Jeśli bajt nie został odgadnięty, punkt dostępowy odrzuci pakiet z niepoprawną sumą kontrolną. Powtórzenie procedury dla wszystkich bajtów wiadomości pozwala odszyfrować pakiet WEP i odtworzyć strumień klucza (tę słabość wykorzystuje atak KoreKa pozwalający w mniej niż minutę złamać klucz WEP).
- **5.** Występowanie zależności pomiędzy szyfrogramem a kluczem i wektorem inicjującym (tę słabość wykorzystuje atak PTW pozwalający w mniej niż minutę złamać klucz WEP).

Dopiero w 2001 roku, po wykładach na temat WarDrivingu wygłoszonych przez Petera Shipleya na konferencji DefCon, międzynarodowe organizacje podjęły bardziej zdecydowane kroki w celu faktycznego zabezpieczenia sieci bezprzewodowych. Ich efektem jest standard 802.11i WPA przyjęty w 2003 roku przez organizację Wi-Fi Alliance. Standard ten został pomyślany jako rozwiązanie przejściowe, pozwalające w miarę bezpiecznie używać urządzeń bezprzewodowych zgodnych z wcześniejszym standardem WEP, dopóki ich producenci nie wprowadzą na rynek urządzeń zgodnych ze standardem WPA2.

Tak samo jak w standardzie WEP, dane przesyłane w sieciach WPA są szyfrowane algorytmem RC4, ale:

- **1.** WPA używa 128-bitowego klucza uzupełnionego o dłuższy, 48-bitowy wektor inicjujący.
- **2.** WPA automatycznie zarządza kluczami za pośrednictwem protokołu TKIP, który wymusza częstą zmianę kluczy szyfrujących, co w połączeniu ze zwiększonym rozmiarem (2 ^ 48 = 281 474 976 710 656) wektora IV chroni przed atakami penego przegldu.
- **3.** Standard WPA umożliwia uwierzytelnianie klientów nie tylko na podstawie znajomości współdzielonego, 256-bitowego klucza (tryb WPA-Personal), ale również za pośrednictwem serwera RADIUS.
- **4.** WPA znacznie lepiej chroni integralność przesyłanych danych o ile WEP po prostu wyliczał sumę kontrolną pakietów, co umożliwiało atakującym ich modyfikowanie bez konieczności wcześniejszego odszyfrowania, WPA korzysta w tym celu z kryptograficznej funkcji mieszania MIC.

![](_page_16_Picture_5.jpeg)

Podstawowe znaczenie dla bezpieczeństwa sieci WPA-Personal ma długość współdzielonego klucza oraz to, czy nie znajduje się on w słowniku dowolnego języka — najbardziej rozpowszechniony atak na sieci WPA polega na odgadnięciu współdzielonego klucza na podstawie podsłuchanych komunikatów uwierzytelniania klienta (pakietów protokołu EAPOL). Jeżeli z jakiegoś powodu Twoja sieć Wi-Fi nadal jest zabezpieczona technologią WPA, użyj co najmniej 30-znakowego, pseudolosowego klucza — w jego wymyśleniu pomoże Ci generator dostpny pod adresem *http://www.yellowpipe.com/ yis/tools/WPA\_key/generator.php*.

**Jedynym skutecznym sposobem zabezpieczenia sieci bezprzewodowej jest standard 802.11i WPA2**. Standard IEEE 802.11i, tak jak pierwsza wersja WPA, może być używany w trybie Personal (ze współdzielonym kluczem) lub w połączeniu z serwerem RADIUS. Do szyfrowania przesyłanych danych używa on bazującego na algorytmie AES algorytmu CCMP ze 128-bitowym kluczem i 48-bitowym wektorem inicjującym. Ten ogólnie uważany za bezpieczny algorytm jest wykorzystywany również do automatycznego zarządzania kluczami.

Najpopularniejsze ataki na sieci WPA2 polegają na odgadywaniu współdzielonego klucza na podstawie podsuchanych komunikatów uwierzytelniania klienta, czyli podatne na niego są wyłącznie sieci Wi-Fi chronione słabymi hasłami. Wymagania dotyczące hasła umożliwiającego w trybie PSK dostęp do sieci są takie same jak w przypadku technologii WPA, tzn. hasło może liczyć od 8 do 63 znaków ASCII, ale

żeby uzyskać wysoki poziom bezpieczeństwa, powinno składać się z co najmniej 30 przypadkowych znaków.

# Sieci ad hoc

Sieci bezprzewodowe mogą być tworzone bezpośrednio pomiędzy komputerami wyposażonymi w karty bezprzewodowe. Ponieważ w sieciach ad hoc nie jest używany punkt dostępowy, możemy korzystać z nich w celu przesyłania danych pomiędzy komputerami, ale żeby połączyć się przez nie z internetem, jeden z połączonych komputerów musi udostępnić własne połączenie internetowe.

Żeby w systemie Windows 8 utworzyć sieć ad hoc, musimy skorzystać z rozwiązania firm trzecich (np. programu dost-pnego pod adresem *http://www.connectify.me*) albo z narzędzia wiersza polecenia netsh:

- **1.** Zastosuj kombinację klawiszy *Windows+X* i wybierz opcję *Wiersz polecenia (administrator)*.
- **2.** Utwórz sieć bezprzewodową działającą w trybie ad hoc:

netsh wlan set hostednetwork mode=allow ssid=AdHoc key=P@ssw0rd

**3.** Uruchom na swoim komputerze punkt dostępowy do tej sieci:

netsh wlan start hostednetwork

- **4.** Utworzone zostanie nowe połaczenie sieciowe. Skonfiguruj je zgodnie ze swoimi potrzebami. Zeby na przykład udostępnić w sieci ad hoc połączenie internetowe:
	- **a)** Wyświetl okno *Centrum sieci i udostępniania*.
	- **b)** Kliknij odnośnik *Zmień ustawienia karty sieciowej*.
	- **c)** Wyświetl właściwości połaczenia ad hoc.
	- **d)** Przejdź na zakładkę *Udostępnianie* i zezwól innym użytkownikom na łączenie się poprzez połączenie internetowe tego komputera.
	- **e)** Zatwierd zmiany przyciskiem *OK*.

# Protokół TCP/IP

TCP/IP (ang. *Transmission Control Protocol/Internet Protocol*) jest standardowym, rutowalnym protokołem, który obsługuje większość systemów operacyjnych. Protokół TCP/IP, będąc najczęściej używanym protokołem, jaki kiedykolwiek powstał, jest także używany przez największe na świecie sieci. Idealnym przykładem jest tu internet.

Każdy komputer pracujący w sieci musi mieć poprawnie zainstalowany i skonfigurowany protokó TCP/IP. Podstawowa konfiguracja obejmuje niepowtarzalny adres IP oraz maskę podsieci. Te dwa parametry są wystarczające, aby komputer mógł się porozumiewać z pozostałymi komputerami w sieci. Jednak w większości przypadków, aby uzyskać dostęp do wszystkich wymaganych usług sieciowych, potrzebna jest dodatkowa konfiguracja.

# Automatyczne konfigurowanie protokou TCP/IP

Serwer, który umożliwia automatyczną konfigurację protokołu TCP/IP, wykorzystywanego w prawie wszystkich sieciach, nazywa się serwerem DHCP (ang. *Dynamic Host Configuration Protocol*). Za jego uruchomienie i konfigurację odpowiada administrator sieci, jednak najczęstsze związane z tym serwerem problemy możesz rozwiązać samodzielnie.

Aby zdiagnozować problem:

- **1.** Wywietl okno *Centrum sieci i udostpniania*.
- **2.** Kliknij odnośnik do aktywnego połączenia (w sieciach przewodowych jest to połaczenie *Ethernet*, w sieciach Wi-Fi — połaczenie *WiFi*).
- **3.** Kliknij przycisk *Szczegóły*. Wyświetli się okno dialogowe zawierające szczegółowe informacje o konfiguracji połączenia sieciowego, w tym:
	- **a)** Adres karty sieciowej (adres MAC).
	- **b)** Informacje o tym, czy komputer jest skonfigurowany jako klient DHCP.
	- **c)** Adres IP protokolu w wersji 4.
	- **d)** Maska podsieci.
	- **e)** Adres bramy domyślnej.
	- **f)** Adresy serwerów DNS i WINS.
	- **g)** Informacje o konfiguracji wersji 6. protokou IP.
- **4.** Jeżeli komputer jest klientem DHCP, sprawdź, czy adres IP komputera nie należy do zakresu od 169.254.0.0 do 169.254.255.255 i czy maska podsieci nie jest ustawiona na 255.255.0.0. Jeżeli tak jest, to znaczy, że komputer nie mógł nawiązać połączenia z serwerem DHCP i w rezultacie sam **nada sobie adres IP, wykorzystuj-c technologi APIPA** (ang. *Automatic Private IP Addressing*).
- **5.** Jeżeli adres IP został skonfigurowany, ale połączenie sieciowe nie działa, możliwe, że przez przypadek inny serwer DHCP wydzierżawił adres IP. W takim przypadku należy zrezygnować z dzierżawy tego adresu, a następnie zażądać nowej dzierżawy od odpowiedniego serwera DHCP. Można to zrobić:

- **a)** wyłaczając i ponownie właczając połaczenie;
- **b)** diagnozując to połączenie i akceptując znalezione przez Windows 8 rozwizanie problemu;
- **c)** wykonując instrukcję ipconfig/renew w oknie wiersza polecenia działającym z uprawnieniami administratora.

# Statyczne konfigurowanie protokou TCP/IP

Jeżeli w jakiejś sieci nie działa serwer DHCP, będziesz musiał ręcznie skonfigurować protokół TCP/IP dla swojego połaczenia. W tym celu:

- **1.** Otwórz Centrum sieci i udostępniania i kliknij odnośnik do aktywnego połaczenia.
- **2.** Następnie kliknij przycisk *Właściwości*.
- **3.** Wyświetli się okno właściwości wybranego połączenia. Pozwala ono dodawać, usuwać i konfigurować protokoły i usługi dla tego połączenia.
- **4.** Zaznacz opcję *Protokół internetowy w wersji 4* i kliknij przycisk *Właściwości.*
- **5.** Jeżeli jest to komputer stacjonarny, niepodłączony do sieci, w których działa serwer DHCP, zaznacz pole wyboru Użyj następującego adresu IP i wpisz podane przez administratora Twojej sieci:
	- **a)** adres IP Twojego komputera,
	- **b)** maskę podsieci,
	- **c)** adres bramy domyślnej (urządzenia, poprzez które możliwa jest komunikacja z innymi sieciami, np. z internetem),
	- **d)** adres przynajmniej jednego serwera DNS serwery DNS zastępują w pełni kwalifikowane nazwy komputerów ich adresami IP i odwrotnie, umożliwiając posługiwanie się łatwymi do zapamiętania nazwami (np. *www.helion.pl*), a nie tylko adresami IP (np. *213.186.88.113*) komputerów, z którymi chcesz się połączyć.
- **6.** Jeżeli jest to komputer przenośny, podłączany czasami do sieci, w których działa serwer DHCP, przejdź na zakładkę *Konfiguracja alternatywna* i wpisz podane przez administratora Twojej sieci dane dotyczące konfiguracji protokołu IP.

# Stos nowej generacji protokołów TCP/IP

Zastosowany w systemie Windows 8 stos nowej generacji protokoów TCP/IP zawiera szereg funkcji i rozwiązań pozwalających skrócić czas operacji sieciowych, w tym:

- **1.** Implementację standardów *RFC 2582* i *RFC 3782 The NewReno Modification to TCP's Fast Recovery Algorithm,* pozwalających nadawcy wysyłać więcej danych bez czekania na potwierdzenie ich odebrania przez odbiorcę.
- **2.** Funkcję ograniczenia liczby ponownie przesyłanych pakietów za pomocą komunikatów SACK (ang. *Selective Acknowledgements*) oraz implementacjopisanego w dokumencie *RFC 413* algorytmu *Forward RTO-Recovery (F-RTO): An Algorithm for Detecting Spurious Retransmission Timeouts with TCP and the Stream Control Transmission Protocol (SCTP)*.
- **3.** Funkcję wykrywania niedostępności sąsiadów w ruchu IPv4 (ang. *Neighbour Unreachability Detection*). Ta funkcja protokou IPv6 pozwala komputerom stale sprawdzać, czy sąsiednie węzły są dostępne, przez co można szybciej wykryć błędy i omijać je w sytuacji, gdy któryś z węzłów nagle stanie się niedostępny. Stos nowej generacji TCP/IP wspiera tę funkcję także dla ruchu IPv4 poprzez śledzenie stanu sąsiadów IPv4 i zapamiętywanie go w pamięci podręcznej routingu IPv4. Funkcja ta weryfikuje, czy sąsiedni węzeł jest dostępny, wymieniając z nim komunikaty protokołu ARP (ang. *Address Resolution Protocol*) REQUEST i REPLY, albo posiłkuje się w tym celu protokołami wyższych warstw.
- **4.** Funkcję skalowania po stronie odbiorcy RSS (ang. *Receive Side Scaling*) — funkcja RSS pozwala efektywnie wykorzystać moc obliczeniowa wszystkich dostępnych procesorów do przetwarzania odbieranych przez kartę sieciową pakietów.
- **5.** Funkcję autodostrajania okna odbierania, pozwalającą dostosowywać rozmiar okna odbiorczego TCP (ilość danych, jaką odbiorca pozwala wysyłać nadawcy bez konieczności potwierdzenia ich odbioru) do bieżących warunków panujących w sieci. Rozmiar okna odbiorczego jest zwiększany w sieciach o przepustowości większej niż 5 Mb/s przy opóźnieniach RTT przekraczających 10 ms.
- **6.** Funkcję CTCP (ang. *Compound TCP*), optymalizującą przepustowość po  $stronic$  nadawcy — w przypadku dużego okna odbiorczego TCP znacznie zwiększa ona wysyłaną ilość danych, co w sieciach o dużej przepustowości i jednocześnie dużym opóźnieniu RTT pozwala nawet dwukrotnie skrócić czas przesyania plików.
- **7.** Funkcję testowania nieaktywnych bram, pozwalającą nie tylko wykrywać i omijać nieaktywne bramy (routery), ale również sprawdzić, czy nieaktywna brama nie zaczęła ponownie działać.
- **8.** Funkcję wykrywania routerów PMTU działających jak czarne dziury zdefiniowany w dokumencie RFC 1191 sposób wykrywania maksymalnego rozmiaru jednostek PMTU (ang. *Path Maximum Transmission Unit*) polega na wymianie komunikatów *Destination Unreachable-Fragmentation Needed* oraz *Don't Fragment (DF) Set* protokou ICMP (ang. *Internet Control Message Protocol*) z routerami, przez które przesyłane są dane. Jeżeli jednak router lub znajdująca się po drodze zapora sieciowa blokują te komunikaty, a jakiś segment sieci ma mniejsze MTU (ang. *Maximum Transmission Unit*), przesłanie przez niego niepodzielonych pakietów jest niemożliwe, a nadawca nie jest o tym informowany. Funkcja wykrywania routerów PMTU dziaajcych jak czarne dziury przeprowadza ponowne transmisje duych segmentów TCP i automatycznie dopasowuje PMTU danego połączenia, zamiast polegać na odbiorze komunikatów protokołu ICMP.
- **9.** Funkcję dodatkowej kontroli przeciążenia ECN (ang. *Explicit Congestion Notification*) — jeżeli jakiś pakiet TCP zostanie utracony, nadawca uznaje, że przyczyną jest zatłoczenie danego segmentu sieci i zmniejsza tempo wysyłania pakietów. Gdy funkcja ECN zostanie włączona na komunikujących się ze sobą komputerach oraz znajdujących się pomiędzy nimi routerach, przeciążone routery będą odpowiednio oznaczać pakiety przed przekazaniem ich dalej. Odbiorca, otrzymując tak oznakowane pakiety, sam zażada obniżenia tempa transmisji, aby rozładować tłok w sieci i zapobiec w ten sposób utracie przesyanych pakietów.
- **10.** Technologię odciążania (ang. *TCP Chimney Offload*), pozwalającą na przekazanie pracy zwizanej z przetwarzaniem odbieranych z sieci danych z procesora komputera do jego karty sieciowej. Włączenie tej opracowanej przez firmę Alacritech technologii odciążania procesora pozwala poprawić wydajność serwerów, których głównym ograniczeniem jest czas przetwarzania pakietów odbieranych z sieci.

Domylna konfiguracja stosu nowej generacji protokoów TCP/IP zostaa opracowana tak, aby zapewnić poprawne działanie systemu Windows 8. Nie oznacza to jednak, że jest to konfiguracja w każdym przypadku optymalna.

Zeby wyświetlić bieżącą konfigurację stosu nowej generacji protokołów TCP/IP:

- 1. Zastosuj kombinację klawiszy *Windows+X* i wybierz opcję *Wiersz polecenia (administrator)*.
- **2.** Potwierdź posiadanie uprawnień administracyjnych lub wpisz hasło lokalnego administratora.

**3.** Wpisz i wykonaj poniższą instrukcję:

netsh interface tcp show global Wykonywanie zapytania stanu aktywnego...

Parametry globalne TCP ------------------------------------------------------- Stan skalowania odbioru : enabled Stan odciążania (technologia Chimney) : automatic Stan NetDMA : enabled Bezpośredni dostęp do pamięci podręcznej (DCA) : disabled Poziom autodostrajania okna odbierania : normal Dostawca dodatkowej kontroli przeciążenia : none Funkcja ECN : disabled Sygnatury czasowe RFC 1323 : disabled Początkowe RTO : 3000 Receive Segment Coalescing State : disabled

Odpowiednie opcje stosu nowej generacji protokołów TCP/IP można ustawić za pomocą instrukcji netsh interface tcp set global. Na przykład:

**1.** Żeby zmienić (zgodnie z poprawka KB929868) poziom autodostrajania okna odbierania, wykonaj poniższą instrukcję:

netsh interface tcp set global autotuninglevel=highlyrestricted Ok.

**2.** Wykonanie poniższej instrukcji włączy technologię odciążania:

netsh int tcp set global chimney=enabled Ok.

3. Natomiast wykonanie poniższej instrukcji spowoduje włączenie funkcji ECN (domyślnie wyłączonej, ponieważ korzystanie z niej wymaga odpowiedniego skonfigurowania urządzeń sieciowych):

netsh int tcp set global ecn=enabled Ok.

# Druga wersja protokołu SMB

Opracowany w latach 80. protokół SMB (ang. *Server Message Block*) do dziś jest używanym w większości sieci Windows protokołem zdalnego dostępu do plików. Tymczasem w ciągu ostatniego ćwierćwiecza infrastruktura sieciowa została cakowicie zmieniona:

- **1.** Typowa przepustowość sieci lokalnych wzrosła z 10 Mb/s do 1 Gb/s (a więc stukrotnie) i w najbliższym czasie wzrośnie do 10 Gb/s.
- **2.** Modemowe połączenia internetowe o przepustowości 64 Kb/s zostały zastąpione szerokopasmowymi połączeniami o szybkości 1 Mb/s.

- **3.** Sieci lokalne coraz częściej łączone są w sieci rozległe, w których użytkownicy przesyłają pliki pomiędzy znacznie oddalonymi od siebie komputerami (np. pracownicy lokalnych oddziaów firmy pobieraj dokumenty udostępnione przez serwer znajdujący się w centrali firmy). Przesłanie danych na duże odległości (np. pomiędzy miastami) wprowadza jednak znacznie większe opóźnienia niż przesłanie danych przez sieci lokalne.
- 4. Średnia liczba komputerów podłączonych do sieci Windows wzrosła z kilkunastu do kilkuset.
- **5.** Pojawiły się i upowszechniły sieci bezprzewodowe charakteryzujące się większym ryzykiem utraty przesyłanych pakietów oraz możliwością automatycznego przełączania się komputera pomiędzy punktami dost-powymi AP (ang. *Access Point*).
- **6.** We względnie bezpiecznych, liczących od kilkunastu do kilkudziesięciu komputerów sieciach lokalnych z lat 80. i 90. ryzyko ataku typu man-inthe-middle było niewielkie, a więc używane w nich protokoły (w tym pierwsza wersja protokou SMB) nie zapewniay im ochrony przed takimi  $\alpha$ takami $^2$ .

Zastosowana po raz pierwszy w systemie Windows Vista (w 2006 roku) druga wersję protokołu SMB (SMB2) opracowano $^3$  z myślą o:

**1. Zapewnieniu lepszej skalowalności —** obsługę coraz większych sieci Windows umożliwiło zwiększenie limitu jednocześnie podłączonych użytkowników i otwartych plików do 18 446 744 073 709 551 616  $(2^{64})$ i zwiększenie limitu udziałów do 4 294 967 296 (2 $^{32}$ ).

- 1. Atakujący przekonuje ofiarę, żeby połączyła się z jego komputerem (np. udostępniając w sieci folder o nazwie *Zdjęcia szefa*).
- 2. Atakujący odbiera żądanie nawiązania sesji SMB i zamiast odpowiedzieć na nie komunikatem wezwania, odsyła odebrane żądanie do komputera ofiary.
- 3. Komputer ofiary standardowo reaguje na żadanie nawiazania połaczenia i wysyła atakujacemu komunikat wezwania.
- 4. Atakujący odsyła ofierze ten sam komunikat wezwania.
- 5. Komputer ofiary oblicza odpowied na otrzymane wezwanie (odebrane wezwanie jest identyczne z wysłanym) i wysyła je atakującemu.
- 6. Atakującemu wystarczy odesłać do komputera ofiary otrzymaną odpowiedź, żeby połączyć się z nim z uprawnieniami zalogowanego na tym komputerze użytkownika.

 $^3$  W przeciwieństwie do protokołu SMB protokół SMB2 został w całości opracowany przez firmę Microsoft i jest jej intelektualną własnością.

-

 $^2$  Atak typu *man-in-the-middle* na protokół SMB można przeprowadzić za pomocą dostępnego w sieci narzędzia SMB Relay lub modułu SMB Relay popularnej platformy metasploit. Przebieg ataku jest następujący:

## **2.** Poprawieniu wydajności, szczególnie w sieciach rozległych

— w 1-gigabitowych sieciach z opóźnieniem RTT wynoszącym 100 ms czas kopiowania plików jest ponad dwudziestokrotnie krótszy ni w przypadku protokołu SMB1. Tak duży wzrost wydajności osiągnięto dzięki:

- **a)** Zastąpieniu sekwencji synchronicznych komunikatów sterujących komunikatami asynchronicznymi. Ponieważ klient może jednocześnie wysłać do serwera wiele komunikatów i kontynuować operacje sieciowe bez czekania na kolejne odpowiedzi, wyeliminowało to opóźnienia występujące w sieciach o wysokim RTT.
- **b)** Możliwości jednoczesnego wysłania wielu komunikatów sterujących.
- **c)** Buforowaniu odpowiedzi serwera.
- **d)** Zastapieniu skomplikowanych sekwencji komunikatów sterujących pojedynczymi komunikatami — na przykad zmiana nazwy udostępnionego w sieci pliku za pomocą protokołu SMB wymagała wysłania trzech komunikatów (CREATE w celu otworzenia pliku, SET\_INF0 w celu zmiany jego nazwy i CLOSE w celu zamknięcia pliku). Wykonanie tej samej operacji przy użyciu protokołu SMB2 wymaga wysłania tylko jednego komunikatu.
- **e)** Zwiększeniu rozmiarów pojedynczych pakietów, w których przesyłane sa duże pliki  $-z$  60 KB do 2 MB.
- **f)** Zmianie funkcji API Windows CopyFileEx() w systemach Windows Vista SP1 i nowszych pozwala ona przesyłać dane za pośrednictwem większych buforów oraz asynchronicznie wysyłać i odbierać dane bezpośrednio z sieci, bez ich wcześniejszego zapisywania na dysku. Efektem wszystkich wymienionych zmian jest nawet dwukrotne skrócenie $^4$  czasu oczekiwania na wyniki typowych operacji sieciowych, takich jak przeglądanie udostępnionych w sieci udziałów.
- **3. Poprawie bezpieczeństwa** pakiety SMB2 są podpisywane nawet w przypadku, gdy nie zostanie to uzgodnione między klientem a serwerem. Do podpisywania pakietów używana jest kryptograficzna funkcja mieszania HMAC SHA-256, a nie przestarzała i niegwarantująca bezpieczeństwa funkcja MD5.
- **4. Zwikszeniu funkcjonalnoci przy jednoczesnym uproszczeniu listy komunikatów sterujących** — lista komunikatów protokołu SMB2 została skrócona do 19 i w przeciwieństwie do protokołu SMB:

-

 $^4$  W 1-gigabitowych sieciach z opóźnieniem RTT wynoszącym 100 ms czas otwarcia w Eksploratorze plików udziału zawierającego 50 plików Excela skrócił się o połowę, z 4 do 2 sekund.

- **a)** Protokół SMB2 obsługuje utrzymywanie uchwytów do otwartych plików podczas chwilowego braku połączenia (taka sytuacja ma miejsce np. podczas przełączania się komputera z jednego punktu dostępowego sieci bezprzewodowej do innego) — w rezultacie przełączenie jest niewidoczne dla użytkowników i nie wymaga np. wznawiania operacji kopiowania plików.
- **b)** SMB2 w pełni obsługuje dowiązania symboliczne wprowadzone w systemie Windows Vista dowiązania symboliczne są obiektami systemu plików NTFS wskazującymi na inne, zapisane na dyskach NTFS obiekty, takie jak pliki czy foldery. W przeciwieństwie do skrótów (plików *.lnk*) dowiązania symboliczne są elementem systemu plików NTFS i sa właściwie interpretowane przez wszystkie aplikacje (a nie tylko przez powłokę systemu Windows). Zeby przekierowanie do innego pliku było poprawne i nie narażało bezpieczeństwa systemu, musi ono być przeprowadzone po stronie komputera klienckiego, a nie serwera udostępniającego pliki.

![](_page_25_Picture_3.jpeg)

Druga wersja protokołu SMB jest automatycznie używana podczas wymiany danych z systemami Windows Vista i nowszymi.

# Grupa domowa

Grupa domowa uatwia wspódzielenie zasobów komputera w zaufanych sieciach domowych. Grupa domowa spełnia trzy funkcje:

- **1.** Pozwala identyfikować komputery podłączone do sieci domowej.
- **2.** Umożliwia wyselekcjonowanie zasobów komputera udostępnianych innym użytkownikom grupy domowej.
- **3.** Umożliwia przeglądanie udostępnionych w grupie domowej zasobów innych zaufanych komputerów i korzystanie z nich.

Zeby utworzyć grupę domową lub połączyć się z już istniejącą grupą domową:

- **1.** Zastosuj kombinację klawiszy *Windows+I*, a następnie kliknij przycisk *Zmień ustawienia.*
- **2.** Wybierz sekcję *Grupa domowa*.
- **3.** Jeżeli urządzenie będzie podłączone do sieci, w której istnieje grupa domowa, zostanie ona znaleziona, a informacje o użytkowniku, który ja utworzył,

wraz z nazwą jego urządzenia wyświetlą się w prawej części ekranu (jeżeli komputer był wcześniej podłączony do tej grupy domowej, wyświetlone będzie również chroniące ją hasło).

- **a)** W takim wypadku wpisz (uwzględniając wielkość liter) podane Ci przez tę osobę hasło grupy domowej i kliknij *Przyłącz*.
- **b)** Wyświetli się lista zasobów (bibliotek oraz drukarek), które możesz udostępnić innym użytkownikom grupy domowej.
- **c)** Jeżeli w przyszłości będziesz chciał opuścić grupę domową, wystarczy raz jeszcze wyświetlić listę jej ustawień, przewinąć ekran w dół i wybrać opcję *Opuść.*
- **4.** Jeżeli sieć, do której urzadzenie jest podłaczone, określono jako prywatna, ale grupa domowa nie została w niej znaleziona, dostępna będzie opcja *Utwórz grupę domową* — wybierz ją.
	- **a)** Wybierz zasoby, które będą udostępniane w grupie domowej — domyślnie udostępniane są pliki multimedialne i drukarki.
	- **b)** Przewiń ekran w dół i zapisz hasło grupy domowej to hasło będzie potrzebne do podłączenia do grupy domowej innych komputerów z systemem Windows 8 lub 7.

# Praca w sieci

Po skonfigurowaniu połączenia sieciowego możesz rozpocząć pracę w sieci — Windows 8 jest sieciowym systemem operacyjnym, co oznacza, że nie wymaga on instalowania dodatkowego oprogramowania. Do najwaniejszych zalet sieci komputerowych należa: możliwość wymiany danych (np. poprzez gry sieciowe), udost-pnianie innym zasobów naszego komputera (takich jak pliki, foldery czy drukarki) i korzystanie z udostępnionych zasobów innych komputerów.

# Korzystanie z zasobów udostpnionych w sieci

Praca w grupie domowej różni się od pracy w sieci lokalnej głównie tym, że wybrane biblioteki i drukarki są automatycznie dostępne na wszystkich komputerach grupy roboczej, natomiast żeby z nich skorzystać w sieci lokalnej, trzeba znać nazwy i hasła użytkowników komputerów, na których są one udostępnione. W obu przypadkach skorzystanie z udostępnionego przez dany komputer zasobu (np. drukarki czy połaczenia internetowego) jest możliwe tylko wtedy, gdy ten komputer jest włączony.

## Wyszukiwanie komputerów i udostpnionych przez nie zasobów

Eksplorator plików umożliwia nie tylko pracę z lokalnymi plikami czy folderami, ale również udostępnianie zasobów komputera oraz korzystanie z zasobów sieciowych. Na przykład w Eksploratorze plików są wyświetlane wszystkie podłączone do sieci komputery, urządzenia i drukarki. Możliwa jest też bezpośrednia interakcja z wybranymi urzdzeniami — na przykad sterowanie odtwarzaniem muzyki.

Wykonaj poniższe czynności, żeby przejrzeć zasoby sieci lokalnej:

- **1.** Uruchom Eksplorator plików.
- **2.** Wybierz opcję *Sieć* lub *Grupa domowa* można to zrobić:
	- **a)** wpisując lub wybierając tę opcję w pasku adresu,
	- **b)** klikając ją w oknie nawigacji.
- **3.** W głównym oknie Eksploratora plików wyświetlą się komputery i urządzenia podłączone do grupy domowej lub sieci lokalnej.
- **4.** Zeby zobaczyć udostępnione przez wybrany komputer zasoby (drukarki, pliki i foldery), wystarczy dwukrotnie kliknąć jego ikonę:
	- **a)** Jeżeli wybrany komputer należy do grupy domowej, zobaczysz listę jej użytkowników i bibliotek udostępnionych przez nich na poszczególnych komputerach.
	- **b)** Jeżeli wybrany komputer będzie należał do sieci lokalnej, wyświetli się okno z pytaniem o nazwę i hasło uprawnionego użytkownika. W takim przypadku należy wpisać pełną nazwę użytkownika (nazwę komputera lub domeny, oddzieloną ukośnikiem od nazwy użytkownika, np. *kompJacka\Marcin*), **który ma odpowiednie uprawnienia na zdalnym komputerze**.
- **5.** Jeżeli chcesz zobaczyć dodatkowe informacje na temat udziału, ustaw na jego nazwie kursor myszy. Po kliknięciu nazwy udziału zobaczysz jego zawartość — dalsza praca z zasobami zdalnego komputera jest taka sama jak z folderami, plikami i drukarkami lokalnego komputera.

### Mapowanie dysków sieciowych

W przypadku regularnego korzystania z udost-pnionego zasobu wygodniejsze będzie podłączenie go (mapowanie) jako dysku sieciowego. Dzięki temu będziesz mógł odwoływać się do zasobu zdalnego komputera jak do lokalnego dysku. Dysk sieciowy można podłączyć na co najmniej trzy sposoby.

- **1.** Jeżeli znasz nazwę komputera, który udostępnił interesujący Cię folder:
	- **a)** Zastosuj kombinację klawiszy *Windows+R*.
	- **b)** W polu *Otwórz w*pisz nazwę tego komputera poprzedzoną dwoma ukośnikami (nazwy komputerów podłaczonych do sieci lokalnej, czyli nazwy NetBIOS, zaczynają się zawsze od dwóch ukośników).
	- **c)** Naciśnij klawisz *Enter* w głównym oknie Eksploratora plików wyświetlą się udostępnione na tym komputerze udziały.
	- **d)** Kliknij interesujący Cię udział prawym przyciskiem myszy i z menu podr-cznego wybierz *Mapuj dysk sieciowy*.
	- **e)** Wybierz literę dysku, na który zostanie zamapowany zasób. Jeżeli chcesz, aby przy następnym logowaniu automatycznie był podłączany ten dysk sieciowy, zaznacz pole wyboru *Połącz ponownie przy* logowaniu. Gdy aktualnie zalogowany użytkownik nie posiada odpowiednich uprawnień, możesz skorzystać z opcji *Połącz,* używając innych poświadczeń, co spowoduje wyświetlenie okna, w którym będziesz musiał wpisać nazwę użytkownika posiadającego uprawnienia do udziału oraz jego hasło.
	- f) Kliknij *Zakończ*. W sekcji *Komputer* okna nawigacji Eksploratora plików zostanie podłączony dysk sieciowy, dostępny tak jak inne dyski. Aby odłaczyć dysk sieciowy, kliknij go prawym przyciskiem myszy i z menu podręcznego wybierz *Odłącz*.
- **2.** Jeżeli nie znasz nazwy komputera, który udostępnił interesujący Cię folder:
	- **a)** Uruchom Eksplorator plików.
	- **b)** W oknie nawigacji zaznacz *Sie* lub *Grupa domowa* w gównym oknie Eksploratora plików wyświetlą się komputery należące do sieci lub grupy domowej.
	- **c)** Dwukrotnie kliknij ikonę właściwego komputera.
	- **d)** Po wyświetleniu udziałów wybranego komputera postępuj w sposób opisany w punkcie 1.
- **3.** Z wiersza polecenia:
	- **a)** Uruchom wiersz polecenia.
	- **b)** Wyświetl dostępne w sieci komputery:

```
net view
Nazwa serwera Uwaga
------------------------------------------------------------------------
\\GONZALES
\\RUNNER
Polecenie zostało wykonane pomyślnie.
```
## Kup książkę **Pole**ć książkę Poleć książkę Poleć książkę Poleć książkę Poleć książkę

**c)** Wyświetl udziały udostępnione przez wybrany komputer:

C:\Users\Marcin>net view \\runner Zasoby udostępnione na \\runner

Nazwa udziału Typ Używany jako Komentarz

------------------------------------------------------------------------ ------- HP Officejet K7100 series Wydruk HP Officejet K7100 series Tmp Dysk Users Dysk Polecenie zostało wykonane pomyślnie.

**d)** Podłacz wybrany udział jako dysk sieciowy:

C:\Users\Marcin>net use x: \\runner\tmp Polecenie zostało wykonane pomyślnie.

## Udostpnianie zasobów komputera

W systemie Windows 8 udostępnianie zasobów naszego komputera jest równie łatwe, jak korzystanie z udostępnionych zasobów innych komputerów:

- **1.** Jeżeli komputer należy do grupy domowej, drukarki i publiczne biblioteki są automatycznie udostępniane.
- **2.** Kreator udostępniania wyświetla informacje o wszystkich osobach, które mają konta na Twoim komputerze, i udziela prawa dostępu tylko tym użytkownikom, którym dany zasób chcesz udostępnić. Umożliwia on nawet automatyczne wysłanie wiadomości e-mail z łączem do udostępnionego pliku lub folderu, aby powiadomić osoby o udostępnionych udziałach.
- **3.** Udostępniając bibliotekę, automatycznie udostępnisz zawartość wszystkich należacych do niej folderów.

### Udostpnianie bibliotek i folderów

Aby udostępnić innym użytkownikom sieci zasoby Twojego komputera:

- **1.** Uruchom Eksploratora plików i znajdź folder lub bibliotekę, które chcesz udostępnić innym użytkownikom sieci lokalnej lub grupy domowej.
- **2.** Albo zaznacz udostępniany folder lub bibliotekę, przejdź do sekcji wstążki Udostępnianie i kliknij nazwę konta użytkownika, któremu chcesz ten udział udostępnić.
- **3.** Albo kliknij prawym przyciskiem myszy nazwę tej biblioteki lub folderu i z menu podręcznego wybierz opcję *Udostępnij*:

- **a)** Jeżeli chcesz zezwolić członkom grupy domowej na odczytywanie (w tym kopiowanie) znajdujących się w tym udziale plików i folderów, wybierz *Grupa domowa (wywietlanie)*.
- **b)** Żeby zezwolić członkom grupy domowej na odczytywanie i modyfikowanie znajdujących się w tym udziale plików i folderów, wybierz *Grupa domowa (wywietlanie i edycja)*.
- **c)** Jeżeli chcesz wybranemu użytkownikowi (ta osoba musi mieć konto na Twoim komputerze) zezwolić na dostęp do zasobu, kliknij nazwę konta tego użytkownika albo wybierz opcję *Określone osoby,* a następnie wskaż konto użytkownika, który będzie mógł korzystać z zasobu poprzez sieć, i nadaj mu odpowiedni poziom dostępu (odczyt lub odczyt i zapis).

# Foldery publiczne

Innym sposobem umożliwiającym użytkownikom sieci korzystanie z Twoich plików i folderów jest skopiowanie ich do domyślnie udostępnianych folderów publicznych.

**1.** Uruchom Eksplorator plików i skopiuj folder lub plik, który chcesz udostępnić, do folderu *Użytkownicy\Publiczne* (oryginalną nazwą tego folderu jest *Users\Public* — i taką nazwą powinni posługiwać się użytkownicy sieci lokalnej, tylko Eksplorator plików wyświetla spolszczoną nazwę tego folderu).

![](_page_30_Picture_7.jpeg)

Szybkim sposobem wyświetlenia folderu publicznego jest wpisanie w wierszu polecenia start %public%.

**2.** Zaznacz dowolny plik lub podfolder. W oknie szczegółów wyświetli się informacja o jego udostępnieniu.

# Modyfikowanie uprawnień do udostępnianych zasobów

Wyświetlając właściwości udostępnianego folderu, będziesz mógł precyzyjnie określić zakres uprawnień dla korzystających z niego poszczególnych użytkowników, ograniczyć liczbę jednocześnie połączonych z nim użytkowników czy podać opis udziału.

W tym celu:

- **1.** Uruchom Eksplorator plików i znajdź udostępniany folder.
- **2.** Kliknij go prawym przyciskiem myszy i wybierz opcję *Właściwości*.
- **3.** Przejdź do zakładki *Udostępnianie.*
- **4.** Kliknij przycisk *Udostpnianie zaawansowane*.
- **5.** Gdy potwierdzisz posiadanie uprawnień administracyjnych, wyświetli sie okno udostępniania, pozwalające na ustalenie, czy:
	- **a)** folder będzie udostępniany;
	- **b)** zostanie zmieniona nazwa udziału (domyślnie jest taka sama jak nazwa udostępnianego folderu);
	- **c)** zostaną wprowadzone dodatkowe nazwy aliasy udziału (ten sam folder może być równocześnie udostępniony pod różnymi nazwami);
	- **d)** będzie określona maksymalna liczba użytkowników jednocześnie korzystających z udziału (system Windows 8 dopuszcza maksymalnie 20 jednoczesnych sesji);
	- **e)** w sieci będzie widoczny komentarz (komentarze ułatwiają użytkownikom znalezienie w sieci interesujących ich udziałów);
	- **f)** zostaną określone zasady buforowania danych;
	- **g)** zostana skonfigurowane szczegółowe uprawnienia do udziału.
- **6.** Kliknij przycisk *Uprawnienia* będziesz mógł dodać nazwy grup i użytkowników, którym chcesz nadać lub odebrać odpowiednie uprawnienia do udziału (rysunek 6.4).

![](_page_31_Picture_223.jpeg)

Rysur

sie od w pop

NTFS

![](_page_32_Picture_1.jpeg)

<u>Można nadać tylko trzy uprawnienia do udziału: *Pełna kontrola*,</u> *Zmiana* oraz *Odczyt*. Jeżeli udostępniany folder znajduje się na dysku NTFS, a użytkownik łączy się z nim przez sieć, Windows 8 sprawdzi zarówno uprawnienia do udziału, jak i uprawnienia NTFS, a wynikowe uprawnienia będą odpowiadać bardziej restrykcyjnym uprawnieniom. Na przykład osoba, która miała nadane uprawnienia NTFS Pełna kontrola i uprawnienia odczytu do udziału, będzie mogła tylko odczytać udostępnione pliki.

# Kontrolowanie udziaów i sesji

Konsola administracyjna Foldery udostępnione pozwala monitorować i kontrolować zdalnych użytkowników Twojego komputera. Żeby ja uruchomić:

- **1.** Zastosuj kombinację klawiszy *Windows+X* i wybierz opcję *Zarządzanie* k*omputerem*. Wyświetli się konsola administracyjna Zarządzanie komputerem — rozwiń zarejestrowaną w niej konsolę *Foldery udostępnione*. Innym sposobem jest wpisanie na ekranie startowym fsmgmt.msc i uruchomienie znalezionego programu.
- **2.** Zaznacz sekcję *Udziały* w głównym oknie konsoli wyświetlą się wszystkie udziały udostępnione na komputerze.
- **3.** Zeby skonfigurować udział, dwukrotnie kliknij jego nazwę lewym przyciskiem myszy. Zwróć uwagę, że udziały administracyjne (udziały, których nazwa kończy się znakiem \$) nie mogą być konfigurowane i nie można na trwałe zatrzymać ich udostępniania $^{\rm 5}.$
- **4.** Żeby zobaczyć, kto w tym momencie przeglada zasoby Twojego komputera, kliknij *Sesje.* Wskazane sesje będziesz mógł natychmiast zakończyć.
- **5.** Zaznacz sekcję *Pliki* w głównym oknie konsoli wyświetlą się informacje na temat plików wykorzystywanych przez użytkowników innych komputerów (rysunek 6.5).

-

 $^5$  Po zatrzymaniu ich udostępniania zostaną one ponownie automatycznie udostępnione po kolejnym uruchomieniu komputera.

![](_page_33_Picture_143.jpeg)

Rysunek 6.5. Konsola Foldery udostępnione pozwala zarządzać nie tylko udziałami, ale również sesjami, a nawet pojedynczymi plikami otwartymi w ramach tych sesii

# DirectAccess

Funkcja DA (ang. *DirectAccess*) umożliwia pracownikom korzystanie z zasobów sieci firmowych poprzez internet, a więc niezależnie od tego, gdzie się akurat znajdują. Niestety, skorzystanie z niej wymaga serwera Windows 2008 R2 lub nowszego oraz edycji Windows 8 Enterprise.

# Mechanizm działania

W przeciwieństwie do połączeń wirtualnych sieci prywatnych połączenia DA nie wymagają od użytkownika żadnej dodatkowej konfiguracji czy zestawiania osobnych połączeń z siecią firmową i pozwalają na pełne korzystanie ze wszystkich zasobów udostępnionych w sieci firmowej, takich jak serwery poczty, drukarki czy udziały sieciowe $\rm ^{6}.$ 

Bezpieczeństwo połączeń DA gwarantuje zastosowany w tej funkcji bezpieczny protokó internetowy (IPSec) — klient DA wysya dane poprzez tunele IPSec (wszystkie dane przesyłane tunelami IPSec są szyfrowane protokołem ESP) do serwera dostępowego firmy:

-

 $^6$  Administrator sieci może określić, które zasoby i programy będą dostępne dla poszczególnych użytkowników łączących się poprzez połączenia DA.

- **1.** Pierwszy tunel jest tworzony na podstawie certyfikatu komputera klienckiego i umożliwia bezpieczne przesłanie do firmowego kontrolera domeny danych uwierzytelniających użytkownika.
- **2.** Drugi tunel dodatkowo wykorzystuje bilet Kerberos użytkownika i jest używany po jego zalogowaniu się do domeny AD w celu uzyskania dostępu do zasobów sieci firmowej.

![](_page_34_Picture_3.jpeg)

Funkcja DA do połączenia komputerów klienckich z siecią firmową używa szóstej wersji protokołu IP. Ponieważ IPv6 wciąż nie jest obsługiwany przez większość (z wyjątkiem Chin) dostawców internetowych, połączenie DA może być zestawione poprzez IPv4 dzieki zastosowaniu technologii tunelowania ruchu IPV6, takich jak Teredo, 6to4 czy ISATAP (ang. *Intra Site Automatic Tunnel Addressing Protocol*).

Jedna z głównych zalet funkcji DA jest jej odseparowanie od połaczenia internetowego — zasoby znajdujące się w sieci firmowej są dostępne poprzez bezpieczny tunel, natomiast zasoby internetu poprzez połączenie internetowe. Określenie, czy dany zasób jest zasobem firmowym, umożliwia NRPT (ang. *Name Resolution*) *Policy Table*) — po zapisaniu w tabeli NRPT nazwy domeny (np. *firma.foo.pl*) i adresu serwera DNS, który odpowiada za tę domenę, wszystkie żądania adresowane do komputerów, które należa do wskazanej domeny, sa przesyłane przez bezpieczny tunel, a nie przez połączenie internetowe.

# Konfiguracja

Uruchomienie funkcji DA wymaga:

- **1.** domeny Active Directory;
- **2.** przynajmniej jednego serwera Windows 2008 R2 lub nowszego, pełniącego funkcję kontrolera domeny i wyposażonego w minimum dwie karty sieciowe;
- **3.** uruchomienia i skonfigurowania infrastruktury klucza publicznego (klienty DA muszą potwierdzać swoją tożsamość certyfikatami);
- **4.** odblokowania na zaporach sieci firmowej protokoów:
	- **a)** IPv6 oraz IP 41,
	- **b)** Teredo (portu UDP 3544),
	- **c)** ICMPv6.

**5.** jeżeli klienty DA mają mieć dostęp do serwerów sieci firmowej używających wyłącznie czwartej wersji protokołu IP, należy uruchomić i skonfigurować urzdzenie NAT-PT (ang. *Network Address Translation — Protocol Translation*).

Instalacja DA jest prawie całkowicie automatyczna — należy uruchomić dodaną konsolę administracyjną *Direct Access Management,* zaznaczyć pozycję *Direct Access* i klikn przycisk *Setup*.

# BranchCache

Dostępna w edycji Enterprise funkcja BC (ang. *BranchCache*) rozwiązuje problem wolnego przesyłania danych pomiędzy centralną siecią firmową a lokalnymi sieciami oddziaów firmy poprzez buforowanie raz przesanych plików. Zbuforowane pliki mogą być przechowywane na wydzielonym serwerze Windows Server 2008  $R2$  lub nowszym albo na komputerach klienckich — w tym przypadku każdy z komputerów przechowuje inne, zbuforowane pliki. Zanim komputer z systemem Windows 8 pobierze plik ze zdalnego (centralnego) serwera, sprawdza, czy nie jest dostępna jego zbuforowana kopia; jeżeli tak, pobiera lokalną kopię pliku. Dzięki czemu operacja jest wykonywana kilkukrotnie szybciej, a wolne łącza pomiędzy oddziałami firmy nie są obciążane wielokrotnym przesyłaniem tych samych plików.

![](_page_35_Picture_5.jpeg)

Zbuforowane kopie plików są szyfrowane, dzięki czemu użytkownik, który nie ma uprawnień do ich pobrania z serwera, nie będzie również mógł pobrać ich zbuforowanych kopii.

# Mechanizm działania

Zanim będzie można pobrać zbuforowany plik, komputer musi pobrać z serwera udostępniającego oryginał pliku jego cyfrową sygnaturę. Ta sygnatura pozwala:

- 1. sprawdzić, czy dany plik został zbuforowany i jest dostępny w sieci lokalnej;
- **2.** sprawdzić, czy zbuforowana kopia pliku jest taka sama jak jego oryginał (jeżeli pliki będą różne, ich sygnatury również będą inne);
- **3.** odszyfrować zbuforowaną kopię pliku (sygnatura pliku zawiera również pozwalający go odszyfrować klucz).

Po włączeniu funkcji BC w trybie rozproszonego buforowania przetwarzanie żądania pobrania pliku ze zdalnego serwera przebiega następująco:

- **1.** Użytkownik pobiera plik z serwera centralnego.
- **2.** Kolejny użytkownik, który chce pobrać ten sam plik, pobiera z serwera centralnego tylko jego sygnaturę.
- **3.** Pobrana sygnatura zawiera informację o komputerze, który pobrał oryginalny plik. Na tej podstawie plik zostaje pobrany z komputera pierwszego użytkownika.
- **4.** Gdy lokalna kopia pliku nie zostanie znaleziona, plik będzie pobrany z serwera centralnego.

Realizacja takiego samego żadania pobrania pliku po właczeniu BC w trybie z serwerem Windows wygląda następująco:

- **1.** Użytkownik pobiera plik z serwera centralnego.
- **2.** Lokalny serwer Windows pobiera kopię pliku z komputera użytkownika.
- **3.** Kolejny użytkownik, który chce pobrać ten sam plik, pobiera z serwera centralnego tylko jego sygnaturę.
- **4.** Pobrana sygnatura zawiera informację o lokalnym serwerze Windows, który przechowuje kopię pliku. Na tej podstawie plik zostaje pobrany z lokalnego serwera.
- **5.** Gdy lokalna kopia pliku nie zostanie znaleziona, plik będzie pobrany z serwera centralnego.

![](_page_36_Picture_12.jpeg)

Tryb z serwerem Windows zwiększa prawdopodobieństwo pobrania lokalnej kopii pliku — w przeciwieństwie do stacji roboczych serwery są z reguły dostępne 24 godziny na dobę. Funkcję lokalnego bufora plików można łączyć z innymi funkcjami i rolami, a więc ten tryb nie wymaga zainstalowania w oddziałach firmy dodatkowego serwera Windows.

# Konfiguracja

Domyślnie funkcja BC jest wyłączona.

**1.** Żeby ją włączyć po stronie komputerów klienckich, uruchom konsolę administracyjną Edytor zasad grupy (na przykład wpisując gpedit.msc w polu wyszukiwania i uruchamiając znaleziony program).

- **2.** Rozwiń sekcję *Konfiguracja komputera/Szablony administracyjne/Sie/Usluga BranchCache*.
- **3.** Zasada *Włącz usługę BranchCache* pozwala włączyć omawianą funkcję.
- **4.** Zasada Ustaw tryb Rozproszona pamięć podręczna usługi BranchCache pozwala włączyć buforowanie plików w trybie rozproszonym.
- **5.** Zasada Ustaw tryb Hostowana pamięć podręczna usługi BranchCache pozwala włączyć buforowanie plików w trybie z lokalnym serwerem Windows i podać w pełni kwalifikowaną nazwę tego serwera.
- **6.** Zasada *Konfiguruj usługę BranchCache dla plików sieciowych p*ozwala określić opóźnienie łącza (w milisekundach), po którego przekroczeniu pliki będą buforowane.
- **7.** Zasada *Ustaw procent wolnego miejsca na dysku używany przez pamięć* podręczną komputera klienckiego pozwala określić procent miejsca na dysku, które może być zajęte przez buforowane pliki.

Dodatkowo należy zezwolić komputerom klienckim na odbieranie pakietów protokoów HTTP i WS-Discovery (w trybie z lokalnym serwerem Windows pakiety protokołu WS-Discovery nie sa używane). W tym celu:

- **1.** Uruchom konsolę administracyjną Edytor zasad grupy.
- **2.** Rozwiń sekcję *Konfiguracja komputera/Ustawienia systemu Windows/ Ustawienia zabezpiecze/Zapora systemu Windows z zabezpieczeniami zaawansowanymi*.
- **3.** Kliknij prawym przyciskiem myszy *Reguły przychodzące* i wybierz z menu kontekstowego *Nowa reguła*. Uruchomi się kreator nowych reguł:
	- **a)** Jako typ reguy wybierz *Port*.
	- **b)** Wybierz protokół *TCP* i wpisz 80 w polu *Określone porty lokalne*.
	- **c)** Jako akcję wybierz Zezwalaj na połączenie.
	- **d)** Funkcja BC wykorzystywana jest przede wszystkim w sieciach firmowych, a więc odpowiadając na kolejne pytanie kreatora, usuń zaznaczenie pól *Prywatny* i *Publiczny*.
	- **e)** Podaj nazwę reguły (np. Przychodzące http) i zakończ działanie kreatora.
- **4.** W taki sam sposób utwórz regułę *Przychodzące WS-Discovery,* zezwalającą na odbieranie pakietów protokou UDP wysyanych do portu 3702.

![](_page_38_Picture_0.jpeg)

# A

ACE, Access Control Entries, 164 adres IP, 232 URI, 231 URL, 230 akceleratory, 244 aktualizacja, 33, 275 do Windows 8, 34 zabezpieczeń, 274, 310 automatyczna, 272 aktywacja MAK, 44 pojedynczej kopii, 44 systemu, 43 anulowanie drukowania, 152 AP, Access Point, 214 aplikacje i procesy, 268 podpisane, 70 Windows 8, 65 architektura 64-bitowa, 16 klient-serwer, 230 ASLR, Adress Space Layout Randomization, 249

### atak typu man-in-the-middle, 214 XSS, 251, 253 autentyczność danych, 327 autodostrajanie okna odbierania, 211 automatyczne generowanie reguł, 338 logowanie, 180 pobieranie sterowników, 136 poprawianie błędów, 111 rozwizywanie problemów, 291 autoryzacja, 164

# B

BC, BranchCache, 226 BCD, Boot Configuration Data, 298 bezpieczeństwo, 166, 308, *Patrz take* granice bezpieczeństwa hasel, 185 połaczeń DA, 224

przegldarki, 249 sieci, 207, 215 sieci Wi-Fi, 205 systemu, 309 bezpieczny tunel, 225 biblioteka, 84, 86 obrazów, 86 własna, 87 predefiniowana, 85 BitLocker, 326, 327 BitLockerToGo, 326 blokowanie komputera, 50 pobierania, 254 błędy dysków, 286 BranchCache, 226 buforowanie plików, 226

# C

CAS, Code Access Security, 313 centrum akcji, 272, 314 pomocy, 95 sieci i udostępniania, 200 certyfikat, 250

CTCP, Compound TCP, 211 czas aktywacji, 43 czas przechowywania kopii, 88 częstotliwość wykonywania kopii, 88

# D

DA, DirectAccess, 224 DACL, Discretionary Access Control List, 164 dane BCD, 298 defragmentacja, 286 DEP, Data Execution Prevention, 17, 117, 249 diagnostyka połaczeń sieciowych, 301 DirectAccess, 224 DISM, Deployment Image Servicing and Management, 26 DNS, Domain Name Services, 232 dodatkowe systemy operacyjne, 29 dokument RFC, 230 domeny, 233 domyślny rozmiar alokacji, 79 dostęp do drukarki, 150 przełączników, 205 dowizania symboliczne, 127 drukarka anulowanie drukowania, 152 domyślna, 149 instalacja, 146 kolejność drukowania, 153 konfiguracja, 148 kontrola dostępu, 150 udostępnianie, 149 wstrzymywanie drukowania, 152 zarzadzanie drukowaniem, 153, 155 drukarki, 133, 146 lokalne, 147 sieciowe, 148

drukowanie, 151 dysk resetowania hasła, 185 dyski, 78 dynamiczne, 141 GPT, 138 MBR, 138 SAN, 327 SkyDrive, 144 twarde, 14, 137, 285 wirtualne30, 143 zewnętrzne, 80 dziaanie mechanizmu WAT, 43 dzienniki zdarzeń, 282, 291

# E

ECN, Explicit Congestion Notification, 212 efekty wizualne, 116 ekran, 14, 112 blokowania, 49, 100 startowy, 55–58, 100 eksplorator plików, 75 EPT, Extended Page Tables, 15

# F

fałszywe okna dialogowe, 317 fałszywy kursor myszy, 317 FC, Fibre Channel, 327 filtr SmartScreen, 250, 253, 308 XSS, 249, 251 filtrowanie dokumentów, 92 plików i folderów, 82 filtry wyszukiwania, 94 firma VeriSign, 233 Flash Player, 232 flirt SmartScreen, 254 foldery publiczne, 221 specjalne, 85 format VHD, 144 VHDX, 144

formatowanie dysku, 79 FTP, File Transfer Protocol, 235 funkcia BC, 226 BitLocker, 80, 328 funkcja CTCP, 211 DEP, 17 mieszająca MD, 190 PatchGuard, 17 RSS, 211 wysyania nagówków, 250 funkcjonalność przegldarki, 242 FVEK, Full Volume Encryption Key, 328

# G

gesty, 173 GPT, GUID Partition Table, 138 granice bezpieczeństwa, 309 komputer, 311 mechanizm CAS, 313 sesia użytkownika, 312 system operacyjny, 311 wirtualna maszyna Javy, 314 grupa domowa, 216 WSZYSTKIE PAKIETY APLIKACJI, 151 grupy kafelków, 59 grupy użytkowników, 167

# H

harmonogram zadań, 283 hasła, 49, 184 dysk resetowania, 185 amanie, 190 resetowanie, 187 szyfrowanie, 190 zmiana, 187 hibernacja, 52 historia aplikacji, 269 plików, 87 HTTPS, Secure HTTP, 232

# I

identyfikacja kopii, 44 serwerów WWW, 250 identyfikator SID, 164 ikony pulpitu, 104 indeks wydajności, 113 informacje o systemie, 266 zasobach, 77 inicjalizacja dysku, 139 inspekcja użytkowników, 324 instalacja, 21, 31 aplikacji, 69 DA, 226 na dysku USB, 31 na dysku wirtualnym, 29 na nowym komputerze, 21 z folderu, 24 z obrazu ISO, 24 interfejs, 55 iSCSI, 327 klasyczny, 70 typograficzny, 47 użytkownika, 99 Internet Explorer 10 akceleratory, 244 bezpieczeństwo, 248 filtr XSS, 251 funkcjonalność, 242 kanały RSS, 246 karty, 243 konfiguracja, 257 pasek adresu, 242 pasek ulubionych, 245 prywatność, 256 wydajność, 242 zapisywanie stron, 247 IRC, Internet Relay Chat, 236

# K

kafelki, 59 kanały informacyjne, 246 karta graficzna, 14 karty inteligentne, 160 kategorie zdarzeń, 325

klasyczny pulpit, 56 klient poczty elektronicznej, 259 klucz EFS, 335 SRK, 328 szyfrowania dysku FVEK, 328 VMK, 328 WEP, 205 kod aktywacyjny, 44 kod PIN, 174 kolejny system operacyjny, 27 kompatybilność, 20 kompozycje, 102 kompresowanie plików i folderów, 84 komputer zdalny, 93 komunikatory internetowe, 236 koncentratory, 157 konektory wyszukiwania, 94 konfiguracja BC, 227 DA, 225 drukarki, 148 funkcji i obiektów, 129 Internet Explorer 10, 257 konta, 169 profilu użytkownika, 178 protokołu TCP/IP, 209, 238 przegldarki, 241 stosu nowej generacji, 212 systemu, 69, 99, 267 rodowiska systemowego, 109 rodowiska użytkownika, 99 urządzeń, 41 usługi wyszukiwania, 91 zapory systemu, 342 konsola Foldery, 224 konta, 167, 169, 176 konto Windows Live ID, 168, 171

kontrola dostępu, 164 kontrola konta użytkownika, 316-320 konfiguracja, 321–324 kontrola przeciążenia ECN, 212 rodzicielska, 196, 198 kontrolki ActiveX, 255 kontrolowanie udziaów i sesji, 223 kończenie pracy, 50 kopia systemu, 44 kopiowanie sterowników urządzeń, 37 KPP, Kernel Patch Protection, 17 kreator nowych reguł, 228 kryteria wyszukiwania, 91

# L

lista serwerów gównych, 233 loader systemu, 298 logiczne dyski twarde, 140 logowanie, 48, 172 logowanie automatyczne, 179 lokalizacja zapisu biblioteki, 86 lokalne grupy wbudowane, 181 zasady grupy, 128

# Ł

łamanie haseł, 190, 191 łączenie się z siecią, 203

# M

MAC, Message Authentication Code, 327 macierz RAID, 138 magazyn rozruchowy, 29 mapowanie dysków sieciowych, 218 MBR, Master Boot Record, 138 MD, Message-Digest, 190

mechanizm aktywacji kluczy woluminowych, 44 ASLR, 249 CAS, 313 izolacji sesji, 312 WAT, 43 menedżer Bootmgr, 298 zadań, 267, 277 menu Plik, 73 Start, 55 Microsoft Security Essentials, 340 migracja, 33, 36 plików, 38 ustawie systemowych, 38 MIME, Multimedia Internet Mail Extension, 232 modem DSL, 236 GSM, 236 moduł TPM, 14, 329 modyfikowanie kont, 176 monitor niezawodności, 275, 279, 280 wydajności, 277 zasobów, 270 monitorowanie drukarek, 154 operacji, 277 systemu, 266 montowanie obrazu, 26 MTU, Maximum Transmission Unit, 212

# N

nagrywanie płyt audio, 261 napędy USB, 80 narzędzia diagnostyczne, 296 narzędzie wiersz polecenia, 319 Arp, 302 Data Classification Toolkit, 167 DISM, 26 ImageX, 25

IpConfig, 302 nbtstat, 303 net, 303 netsh, 303 netstat, 303 nslookup, 303 Oczyszczanie dysku, 36 pathping, 303 Ping, 302 route, 304 USMT, 38 UT, 295 Volume Activation Management Tool, 44 NAT-PT, Network Address Translation — Protocol Translation, 226 nawigacja Aero, 74 niebezpieczne witryny, 254 niezawodność, 276 NP, Nested Page Tables, 15 NRPT, Name Resolution Policy Table, 225 numery seryjne podzespoów, 44

# O

OA, OEM Activation, 43 obiekt logiczny, 146 obraz WIM, 25 ochrona klucza VMK, 331 systemu, 296 oczyszczanie dysku, 287 odświeżanie systemu, 300 odtwarzanie filmów i muzyki, 260 odzyskiwanie hasła, 330 systemu, 297 ograniczanie uprawnie programów, 313 okna, 70 okno akceleratora, 244 Centrum akcji, 273 Eksploratora plików, 77 nawigacji, 76 ustawień komputera, 109 okres prolongaty, 44

określanie połaczeń bezprzewodowych, 204 opcje logowania, 172 oryginalność (legalność) kopii, 43

# P

pakowanie plików, 83 pamięć operacyjna, 14 panel sterowania, 119 pasek aplikacji, 62, 63 charm, 62, 63 stanu, 73 ustawień, 64 wyszukiwania, 65 zadań, 61, 64, 104 PCR, Platform Configuration Register, 328 plik VHDX, 30 wf.msc, 342 pliki .img, 81 .inf, 42 .iso, 81 i foldery, 82 WIM, 25 XML, 247 plugin, 232 pyta startowa Windows PE, 24 PMTU, Path Maximum Transmission Unit, 212 pobieranie sterowników, 136 poczta elektroniczna, 234 podglad zdarzeń, 281 podpis cyfrowy programu, 320, 321 podsystem WOW16, 18 pokaz slajdów, 102 połaczenia sieciowe, 201 połączenie internetowe, 236 modem DSL, 236 modem GSM, 236 punkt dostępowy, 236 VPN, 237 pomoc, 95 online, 96 zdalna, 292

POP3, Post Office Protocol, 234 port 80, 231 powiadomienia, 101, 108 poziomy bezpieczeństwa, 166 obowiązkowości, 317 ważności, 274 prawa, 192, 194 preferencje zasad grupy, 130 problemy, 291 z aplikacjami, 304 z siecia, 301 z systemem operacyjnym, 296 procesor, 14, 15 profile mobilne, 117 użytkowników, 195 program DiskPart, 30 DriverMax, 37 atwy transfer, 38 ophcrack, 191 Skype, 236 talk, 236 Windows Media Player, 261 programy szyfrujące dyski, 326 uruchamiane automatycznie, 270 Windows, 263 protokół, 230 HTTP, 231 HTTPS, 232 IPSec, 224 NTLM, 190 POP3, 234 SMB, 213 SMB2, 216 TCP/IP, 208 stos nowej generacji, 211 TKIP, 207 przegldanie InPrivate, 257 przeglądarka fotografii, 262 Internet Explorer, 240 przełączanie pomiędzy oknami, 60, 74 użytkowników, 50 przepustowość sieci lokalnych, 213

przypinanie aplikacji, 58 programów, 105 przywracanie skasowanych plików, 89 sterowników, 135 systemu, 299 pulpit, 101 punkt dostępowy, 205, 214 punkty przywracania, 296

# R

raportowanie problemów, 291 reguła Przychodzące WS-Discovery, 228 reguły dodatkowe, 337 domyślne, 336, 337 zawężone, 337 rejestrator dźwięków, 263 problemów, 294 rejestry PCR, 328 resetowanie hasia, 187, 188 systemu, 300 RFC, Request for Comments, 230 rozdzielczość ekranu, 60, 112 rozmiar jednostki alokacji, 79 skompresowanego folderu, 85 rozszerzony tryb ochrony, 249 rozwizywanie problemów, 291 RSAT, Remote Server Administration Tool, 129 RSS, Really Simple Syndication, 246

# S

SACK, Selective Acknowledgements, 211 SACL, System Access Control List, 164

SAN, Storage Area Network, 327 scalanie ikon, 106 sekcja Ogólne, 110 Personalizacja, 109 Powiadomienia, 109 Prywatność, 110 Udostępnianie, 110 Uatwienia, 111 Uruchamianie i odzyskiwanie, 118 Windows, 112 Wyszukiwanie, 109 sektor MBR, 29 rozruchowy, 81 serwer DNS, 233 proxy, 239 wydruku, 154 serwery gówne, 233 SID, Security Identifier, 164 sieć, 201 ad hoc, 208 bezprzewodowa, 201 lokalna, 214, 238 WPA, 207 ukryta, 204 VPN, 237 skalowalność sieci, 214 skanery, 156 sklep Windows, 67, 68 skadniki systemu, 122 SLAT, Second Level Address Translation, 15 SMB, Server Message Block, 213 sortowanie, 77 sprawdzanie błędów, 285 integralności komputera, 328 kompatybilności, 20 konfiguracji urządzeń, 41 obrazu instalacyjnego, 26 SSID, Service Set Identifier, 203 standard 802.11i, 206 SLAT, 15

standard URI, 231 WEP, 205 standardy sieci Wi-Fi, 202 sterowniki, 132, 136 sterowniki podpisane, 17 subskrypcja wiadomości RSS, 247 sumy kontrolne, 328 sygnał punktu dostępowego, 205 symbole wieloznaczne, 94 system UEFI, 15, 327 szybkie formatowanie, 79 szybkość odczytywania, 79 szyfrowanie, 327 dysku, 80, 332 dysku systemowego, 326 dysku USB, 333 folderu, 334 plików, 334 w WEP, 205

# Ś

śledzenie operacji sieciowych, 295

# T

tabela NRPT, 225 tablice tęczowe, Rainbow Tables, 191 TCG, Trusted Computing Group, 14 technologia EFS, 334 odciążania, 212 ReadyBoost, 289 SLAT, 16 testowanie nieaktywnych bram, 212 tło pulpitu, 102 token AT, 317 SAT, 317 TPM, Trusted Platform Module, 14 translacja nazw, 232 tryb CBC, 327 chroniony aplikacji, 318

chroniony przegldarki, 319 jądra, 17 pełnoekranowy, 57 TPM, 331 TPM + PIN, 331 TPM + USB, 331 USB, 331 tunele IPSec, 224 tworzenie dysku resetowania hasła, 186 grup lokalnych, 183 grupy domowej, 216 kont użytkowników, 174 partycji, 27 reguł domyślnych, 336 skrótów, 191 typ MIME, 232 typy bibliotek, 84

# U

uchwyt zmiany wielkości, 73 udostępnianie bibliotek i folderów, 220 zasobów komputera, 220 ulubione strony WWW, 245 UNC, Universal Naming Convention, 178 uprawnienia, 151, 192 do udostępnionych zasobów, 221 NTFS, 192, 222 programów, 313 standardowego użytkownika, 316 udziaów, 222 URI, Uniform Resource Identifier, 231 URL, Uniform Resource Locator, 230 uruchamianie systemu, 48, 297, 299 urządzenia, 133 audio, 157 biometryczne, 160 Bluetooth, 159 nietypowe, 137 USB, 157

usługa BranchCache, 228 DNS, 232, 234 e-mail, 234 FTP, 235 IRC, 236 SkyDrive, 144 wczesnej ochrony, 16 Windows Anytime Upgrade, 45 Windows Defender, 341 Windows Sklep, 67 wstępnego wczytywania do pamięci, 48 WWW, 230 wyszukiwania, 90 zarządzania kluczami, 44 usługi internetowe, 230 systemowe, 124, 127 USMT, User State Migration Tool, 38 ustawienia domyślne, 123 konta, 177 systemu, 115 usuwanie prywatnych danych, 256 uszkodzenie urządzenia, 80 uśpienie systemu, 53 UT, Unified Tracing, 295 uwierzytelnianie, 164

# V

VHD, Virtual Hard Disk, 29 VPN, Virtual Private Network, 237

## W

wady aktualizacji, 34 WAT, Windows Activation Technologies, 43 WEP, Wired Equivalent Privacy, 205 widoki, 78 WIM, Windows Imaging Format, 25

Windows 8, 10, 18 Windows 8 Enterprise, 18 Windows 8 Pro, 18 Windows Defender, 339, 340 Windows Media Player, 261 Windows RT, 18 wirtualizacja Hyper-V, 16 wirtualna maszyna Javy, 313 wirtualny dysk twardy, 29 właściwości komputera, 113 systemu, 114 woluminy, 140 dublowane, 142 łaczone, 141 NTFS, 28 proste, 141 RAID 5, 142 rozłożone, 142 wspódzielenie jednego połączenia, 238 wstążka, 72 wstępne wczytywanie do pamięci, 289 WWW, World Wide Web, 230 wybór architektury, 16 wydajność, 269 przegldarki, 242 sieci, 215 wygaszacz ekranu, 103 wykres stabilności systemu, 280 wykrywanie niedostępności sąsiadów, 211 wykrywanie routerów, 212 wylogowywanie, 50 wyłączanie komputera, 53 wyudzanie informacji, 253 wymagania sprzętowe, 14 wymuszanie reguł, 339 wyszukiwanie, 90, 91 wyszukiwanie komputerów, 218

# X

XSS, Cross-site-scripting, 251

# Z

zaawansowane ustawienia systemu, 115 zabezpieczenia systemu, 17 zakładka Aplikacje, 268 Historia aplikacji, 269 Szczegóły, 271 Uruchamianie, 270 Użytkownicy, 270 Wydajność, 269 zamknięcie sesji, 81 zamykanie systemu, 48 zapisywanie obrazu dysku, 81 płyt, 80 stron WWW, 247 zapomniane hasło, 186 zapora systemu Windows, 342 zarzadzanie drukowaniem, 153 dyskami, 78 grupami lokalnymi, 180 kontami, 169 pamięcią, 288 zasady grupy, 69, 108, 126, 228 preferencje, 129 zasady grupy lokalne, 128 zasady sterowania aplikacjami, 335, 336, 340 zasoby pomocy technicznej, 96 udostępnione, 217 usług sieciowych, 93 zdalnych komputerów, 93 zasób firmowy, 225

zmiana edycji systemu, 45 hasła, 187 kolejności drukowania. 153 wersji językowej, 121 wielkości woluminu. 140 zmienna %username%, 179 Path, 119

352

 $\overline{\mathbf{H}}$ 

÷,

<u>ine</u>

 $\overline{a}$ 

Kup książkę **Poleć książkę** Poleć książkę Poleć książkę

# PROGRAM PARTNERSKI GRUPY WYDAWNICZEJ HELION

**1. ZAREJESTRUJ SIĘ** 2. PREZENTUJ KSIĄŻKI **3. ZBIERAJ PROWIZJE** 

Zmień swoją stronę WWW w działający bankomat!

Dowiedz się więcej i dołącz już dzisiaj!

http://program-partnerski.helion.pl

![](_page_46_Picture_5.jpeg)

# **systemu Windows 8 PL**

Wysuatatin's re lynel astemi operating Window 9 a ponel 200 nowels funkcion mains. emeth uphob za tink nitemer pideatry i mekonumisishery jak opublikowane wersi Windows 96 are-(betrook) wild beru. Tartacem as providing room datawat horizonerow insideriyors restormated expectra max wage/New salament postbed reliefs. Her fylko kömputterder, ele takzle ameritorider, tablet/awil weikz minystic unzalzen. Wyposazona werwagetea funciar Windows 7.5 w pake kongatubina z terrinn ayeleriareo. legz obdarzona zuperse nowym interfajasm i kilkoma settiani nowych funkcji, znacznie bezpieczmestas i bandavis wydagne, lbyd moas okaze się zaralewiem nowej rewolucja

Z takiniska bez klopotu wejdointz w ekecytuary mwat Wrdown II PL. Znacznieg, na jakich zajednicy details nowy interface. Jak malesy wykonywed postaczególne speracja i iflaczogo w ogóle dokonano trak ishtered growne Postmas instantovista rower funkcie systemu w tym tek przydatne, jek przecistaiznavaranja systemu baz usuvarna evoluti ustavnači, a także przenoszenia w petri działojana kozo. Windows II no dyaku USE. by mic wypodra na rea pracoweż no pod stannu sia do downinaco. komputers. Dowled we low korwetted a wike administration of upwind Windows 8 his uras boxmach cyychrus komputery PC. Zuray, w prayazouic wirtualmigo danah!

- Establecia i Aktualizacia, systemu
- Fraca z aysteriem
- Konfraunsias systems:
- Konkausica urzagen
- Administration kortami upgarunikon
- **B** Sectionary
- Differred imultimada
- **K. Zarzadzanie zystemiem**
- **B** B ALDIRODENTARY I SPINNERTHING

# Zostan mistrzem w obsłudze Windows 8 PL!

Informatyka w najepszym wydaniu

![](_page_47_Picture_13.jpeg)

![](_page_47_Picture_14.jpeg)

601339900

![](_page_47_Picture_15.jpeg)

lellon Text await: Helimowrate dinamatics

**O** High Hersen ping releasing Mitropho August general schultures **O** http://liatian.pd/bestbatery Tommissi keltuismas bin ta imperiati publi **Oneg: Indian plimates** 

**Hallanda** (4) Historicanter S.C. (44) 100-Diverse be 12 230 9842. ai-Road, themselghisement an Mar Photos ad

![](_page_47_Picture_19.jpeg)

![](_page_47_Picture_20.jpeg)